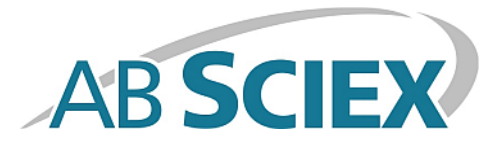

# **Calibrant Delivery System**

### **Operator Guide**

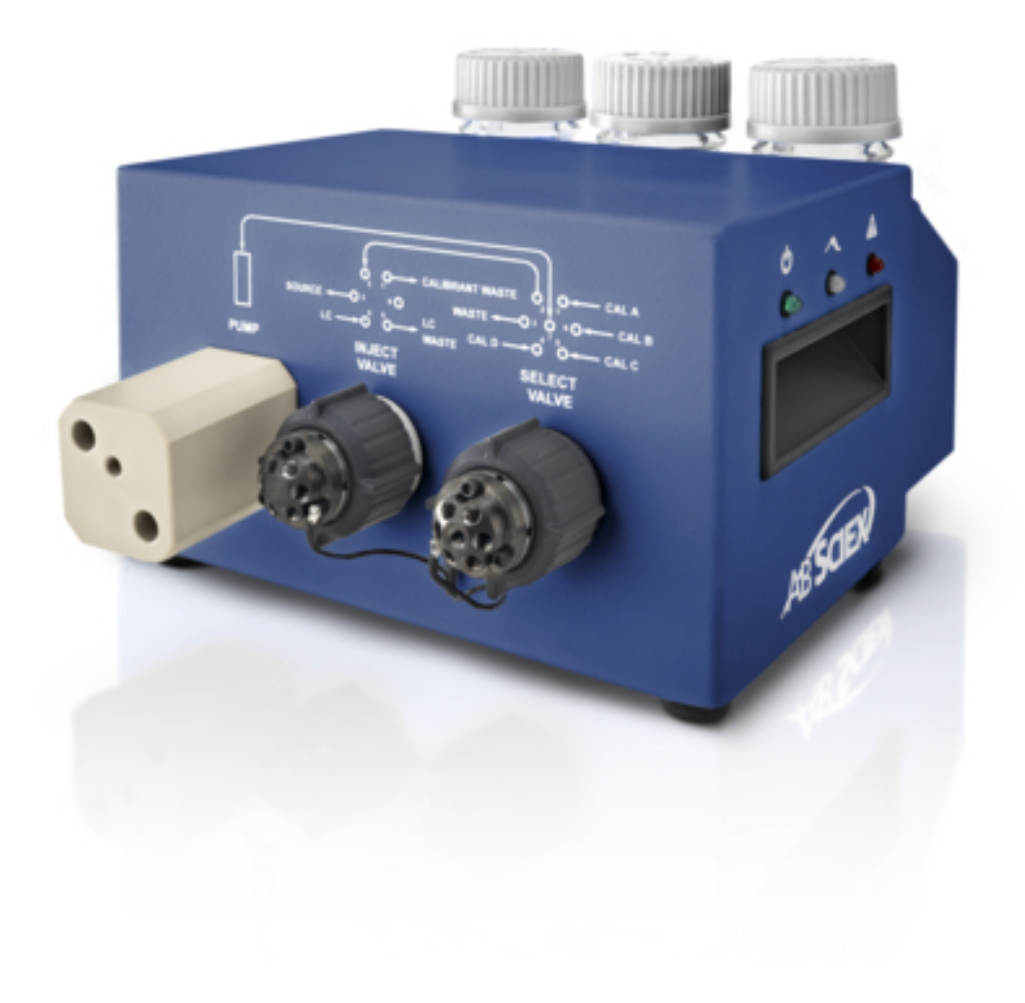

This document is provided to customers who have purchased AB Sciex equipment to use in the operation of such AB Sciex equipment. This document is copyright protected and any reproduction of this document or any part of this document is strictly prohibited, except as AB Sciex may authorize in writing.

Software that may be described in this document is furnished under a license agreement. It is against the law to copy, modify, or distribute the software on any medium, except as specifically allowed in the license agreement. Furthermore, the license agreement may prohibit the software from being disassembled, reverse engineered, or decompiled for any purpose. Warranties are as stated therein.

Portions of this document may make reference to other manufacturers and/or their products, which may contain parts whose names are registered as trademarks and/or function as trademarks of their respective owners. Any such use is intended only to designate those manufacturers' products as supplied by AB Sciex for incorporation into its equipment and does not imply any right and/or license to use or permit others to use such manufacturers' and/or their product names as trademarks.

AB Sciex warranties are limited to those express warranties provided at the time of sale or license of its products and are AB Sciex's sole and exclusive representations, warranties, and obligations. AB Sciex makes no other warranty of any kind whatsoever, expressed or implied, including without limitation, warranties of merchantability or fitness for a particular purpose, whether arising from a statute or otherwise in law or from a course of dealing or usage of trade, all of which are expressly disclaimed, and assumes no responsibility or contingent liability, including indirect or consequential damages, for any use by the purchaser or for any adverse circumstances arising therefrom.

#### **For research use only. Not for use in diagnostic procedures.**

The trademarks mentioned herein are the property of AB Sciex Pte. Ltd. or their respective owners.

AB SCIEX™ is being used under license.

© 2014 AB Sciex Pte. Ltd. Printed in Canada.

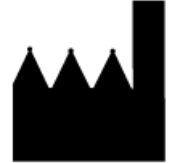

AB Sciex Pte. Ltd. Blk 33, #04-06 Marsiling Ind Estate Road 3 Woodlands Central Indus. Estate. SINGAPORE 739256

# **Contents**

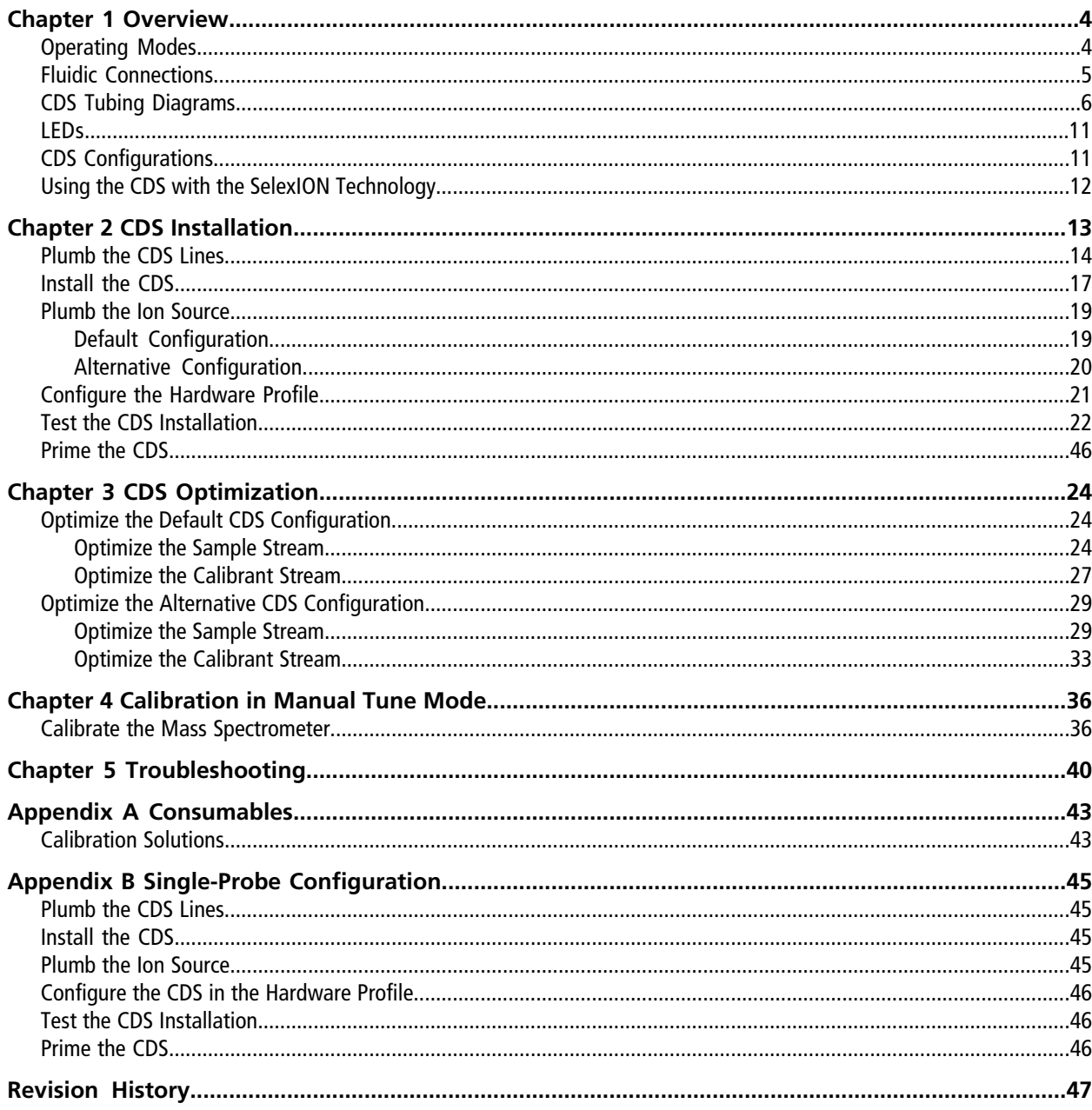

# **Overview 1**

<span id="page-3-0"></span>The calibrant delivery system (CDS) introduces calibration solution for automated mass calibration of the mass spectrometer, to ensure that the mass accuracy of the system is maintained throughout batch acquisition.

Because calibration takes only a few minutes, we recommend that you calibrate frequently. Calibrate at least hourly for MS/MS scans, and every two to three hours for TOF MS scans.

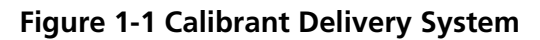

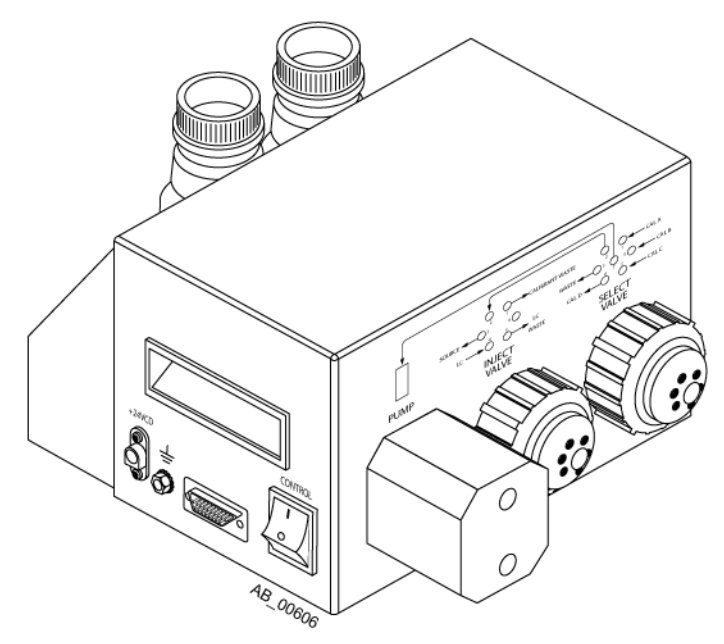

The CDS is a separate component installed on top of the mass spectrometer. It connects to the gas and vacuum bulkhead on the left side of the mass spectrometer with a Control cable.

<span id="page-3-1"></span>A rack holds a waste bottle and up to two calibrant bottles. The system supports up to four different calibrant solutions.

### **Operating Modes**

The duration of each CDS operating mode depends on the flow rates and capacities of the pump and sample bottles.

#### **Table 1-1 CDS Operating Modes**

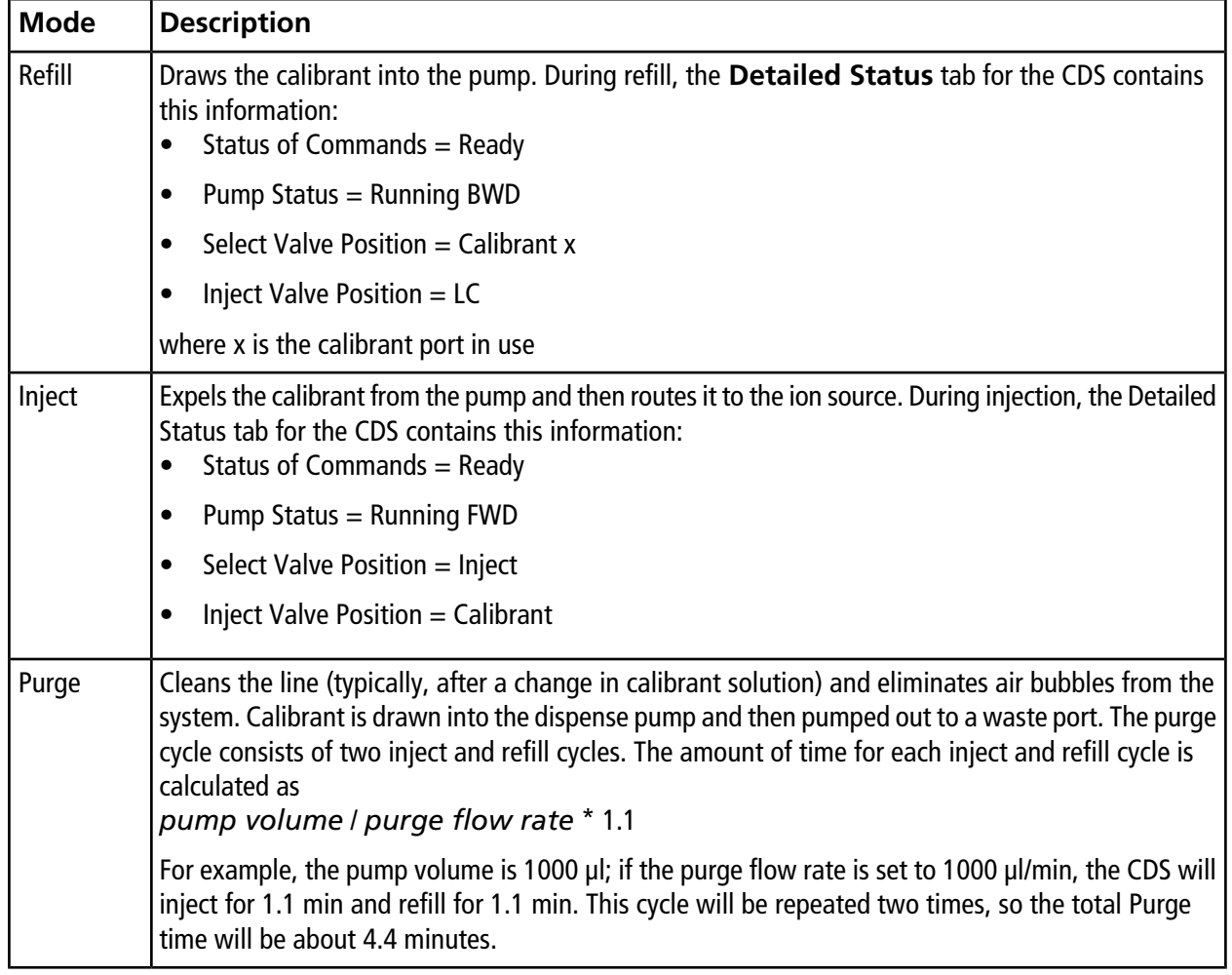

### <span id="page-4-0"></span>**Fluidic Connections**

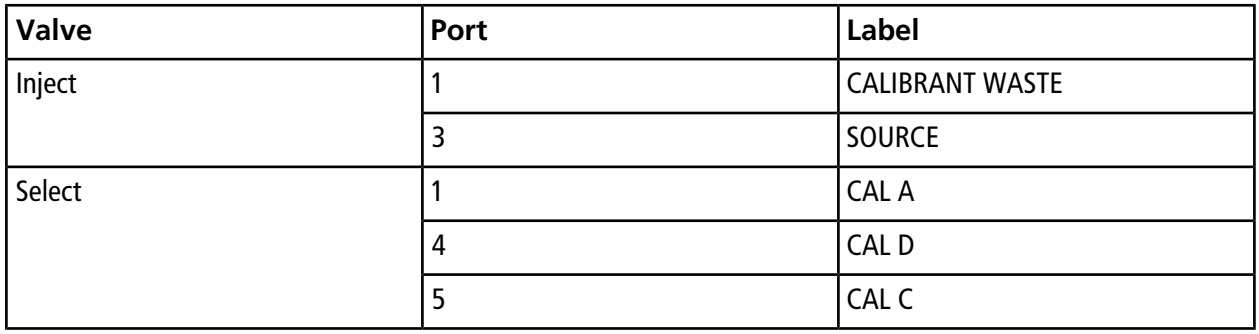

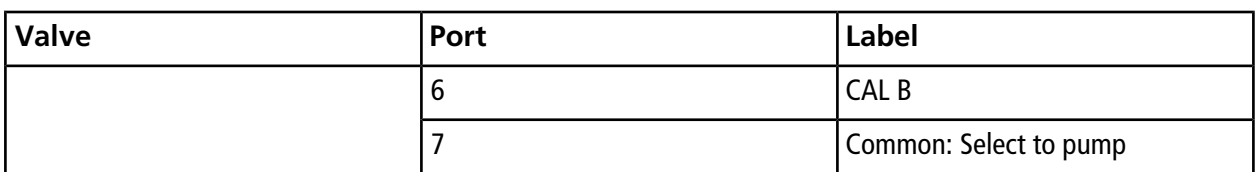

## <span id="page-5-0"></span>**CDS Tubing Diagrams**

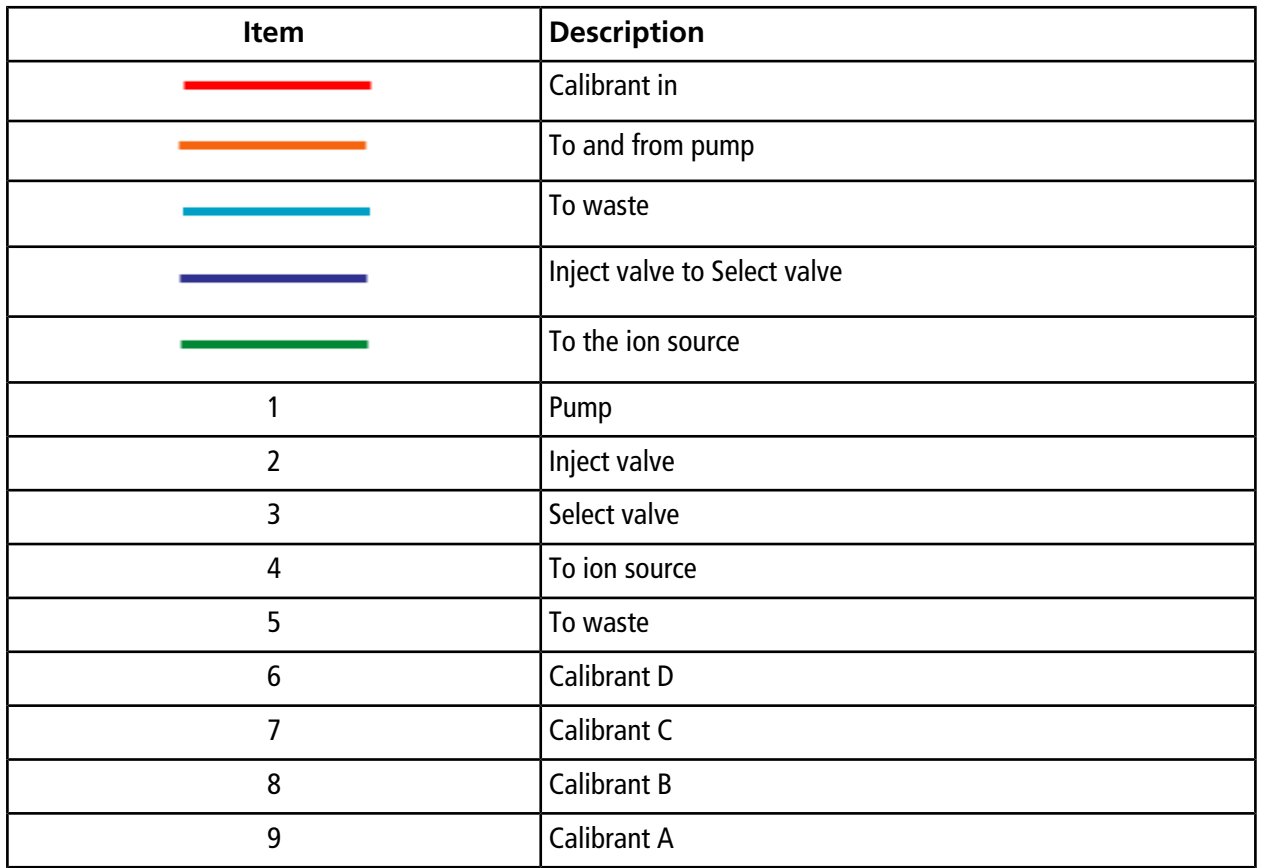

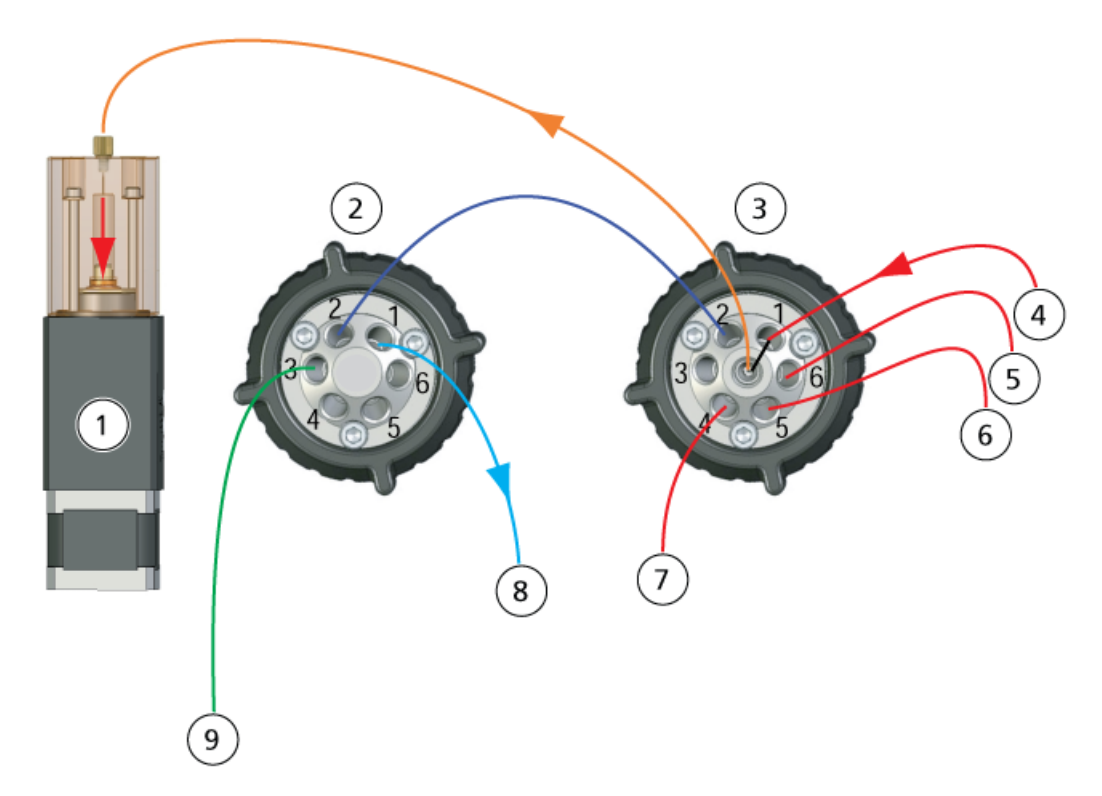

**Figure 1-2 Refill Mode, Calibrant A**

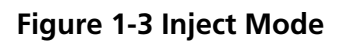

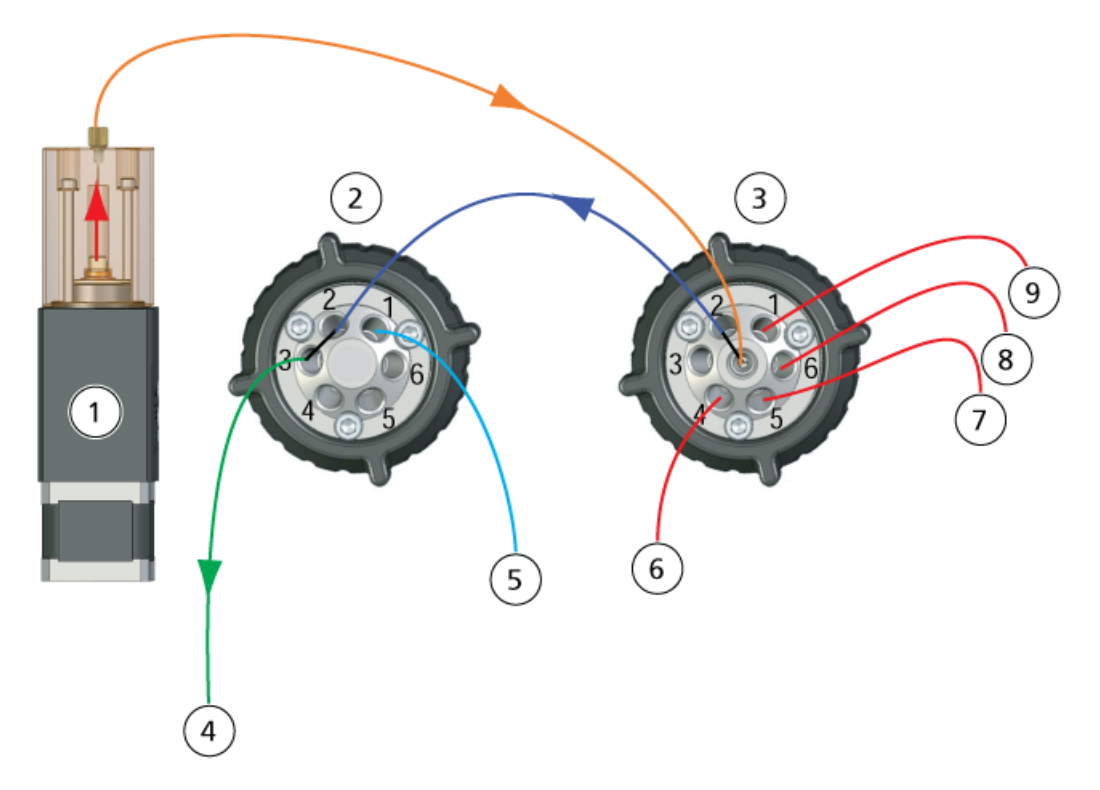

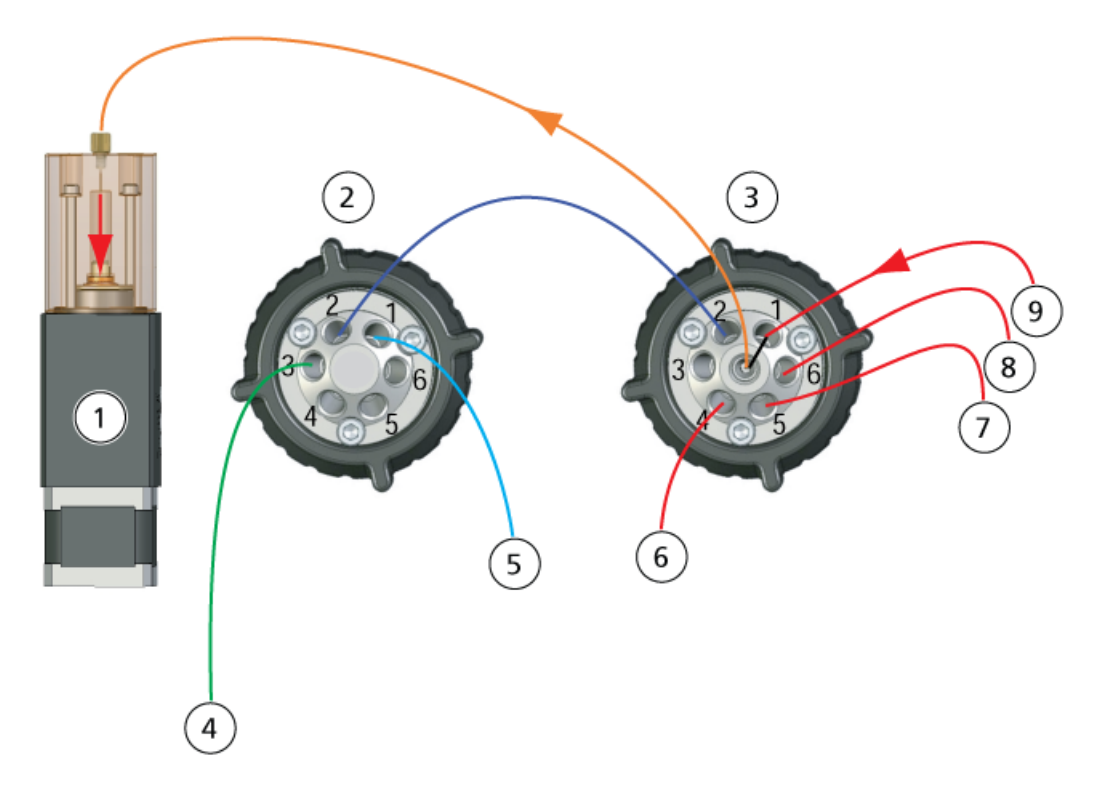

**Figure 1-4 Purge Mode, Refill Cycle**

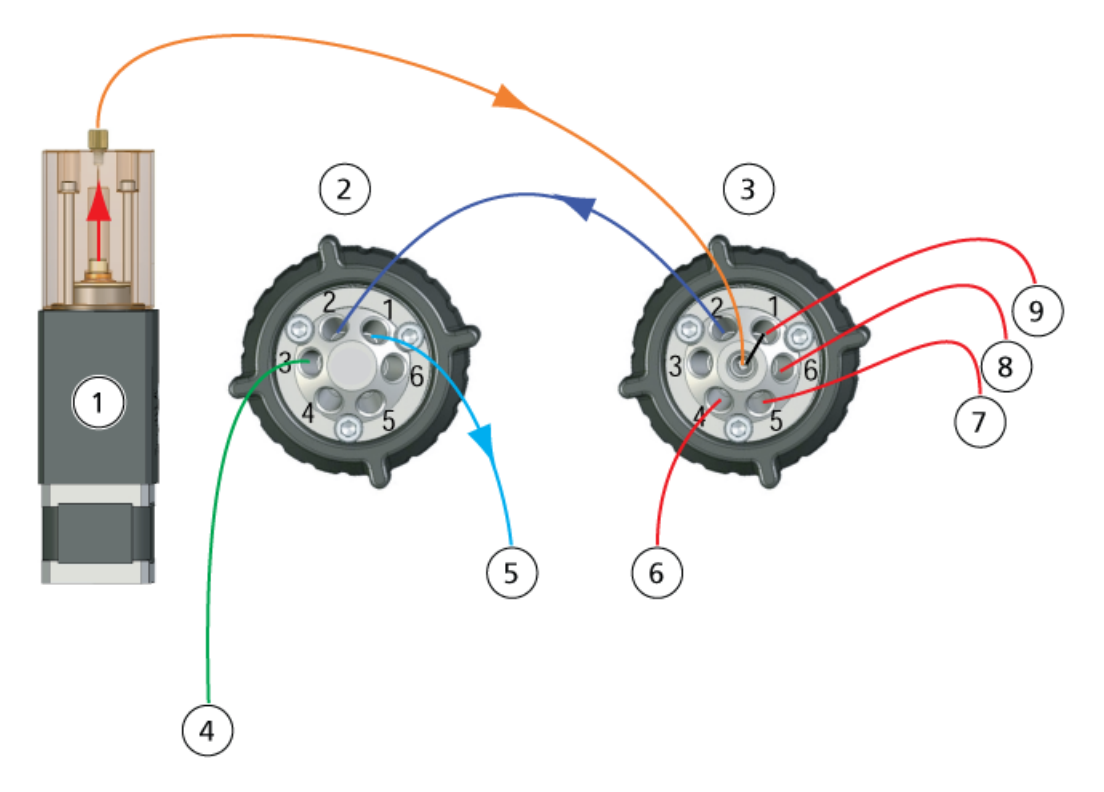

**Figure 1-5 Purge Mode, Inject Cycle**

### <span id="page-10-0"></span>**LEDs**

The CDS LEDs are located on the right side of the system.

#### **Figure 1-6 CDS LEDs**

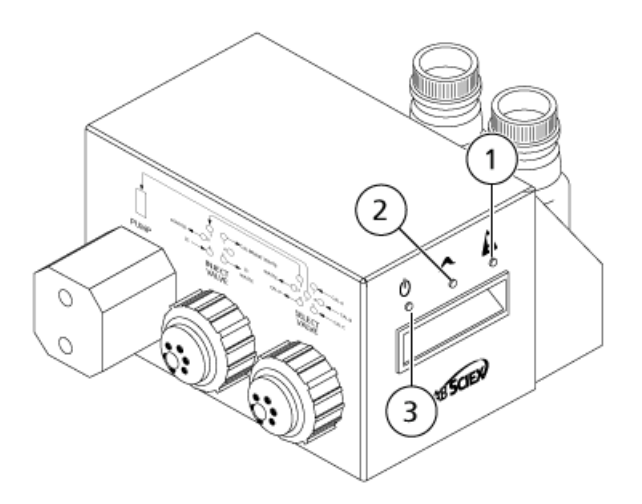

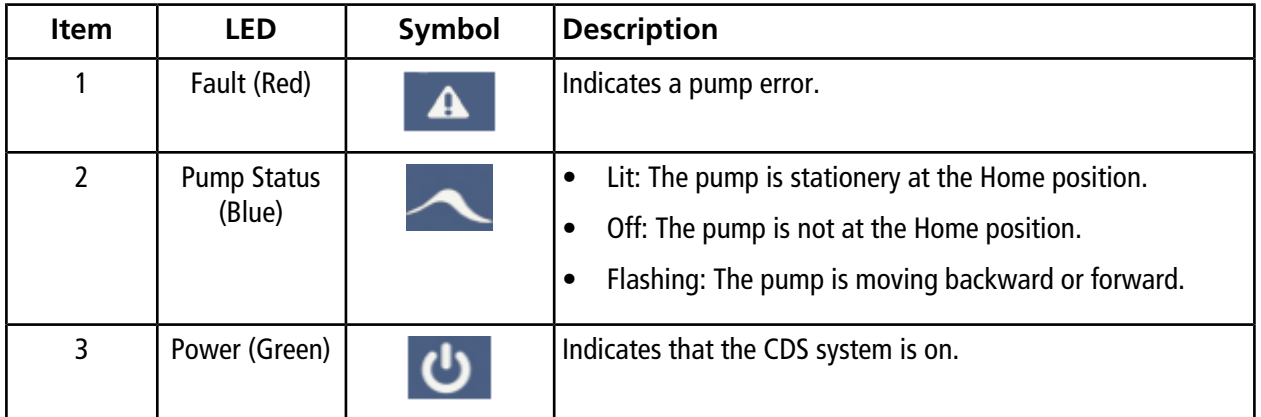

## <span id="page-10-1"></span>**CDS Configurations**

When the CDS is used with the DuoSpray™ ion source, two configurations are available:

- Default configuration: The TurbolonSpray® probe is used for sample analysis, and the atmospheric pressure chemical ionization (APCI) probe for calibration.
- Alternative configuration: The APCI probe is used for sample analysis and the TurboIonSpray probe for calibration.

## <span id="page-11-0"></span>**Using the CDS with the SelexIONTM Technology**

The CDS can be used with the SelexION technology. To use the SelexION technology with the CDS:

- Make sure that the CDS is installed on top of the SelexION modifier tray.
- Plumb the ion source and CDS as described in *[Single-Probe Configuration on page 45](#page-44-0)*..
- Use the ESI calibration solution kits. Refer to *[Consumables on page 43](#page-42-0)*.

<span id="page-12-0"></span>**WARNING! Toxic Chemical Hazard: Follow all safety guidelines when handling, storing, and disposing of chemicals.**

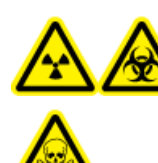

**WARNING! Radiation Hazard, Biohazard, or Toxic Chemical Hazard: Do not operate the system if the tubing is not properly connected, or if there are leaks in the tubing.**

This section provides instructions for installing the CDS for use with the DuoSpray<sup>TM</sup> ion source. To use the CDS with the Turbo V<sup>™</sup> or IonDrive<sup>™</sup> Turbo V ion source, refer to *[Single-Probe Configuration on page 45](#page-44-0)*.

The CDS comes with these kits:

- Installation kit (PN 5008847): Contains the power and control cables for the CDS.
- Fittings and Tubings kit (PN 5011979): Contains the tubing, fittings, and bottles.
- Positive calibration solution kit (PN 4460131)
- Negative calibration solution kit (PN 4460134)

#### **Figure 2-1 CDS Tubing**

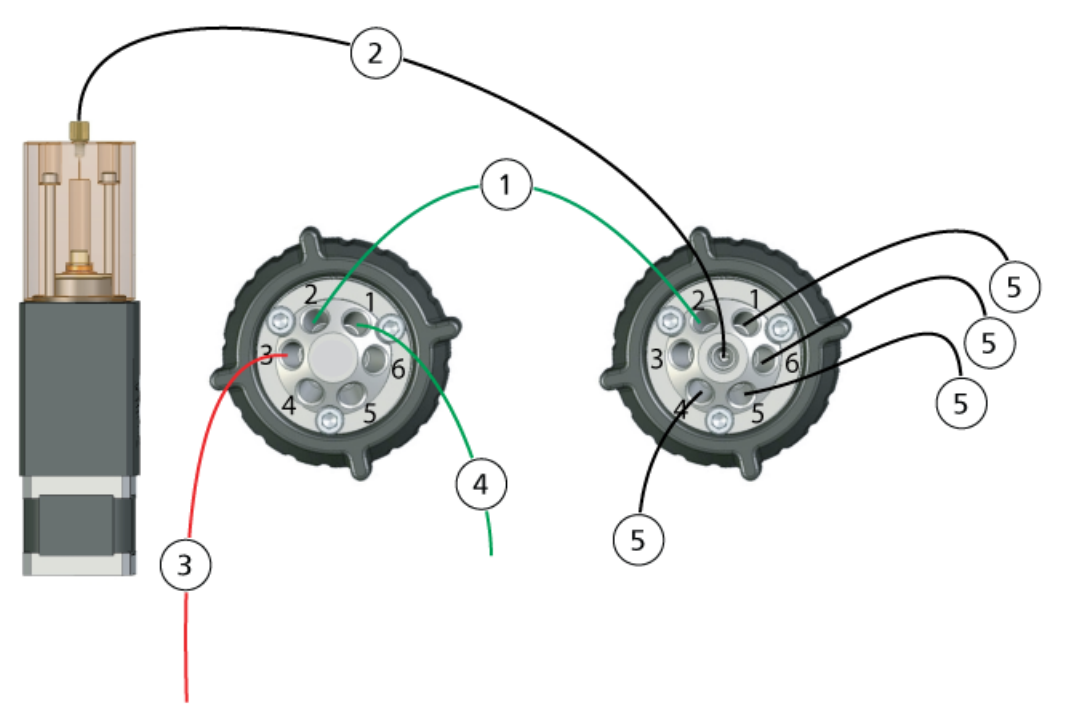

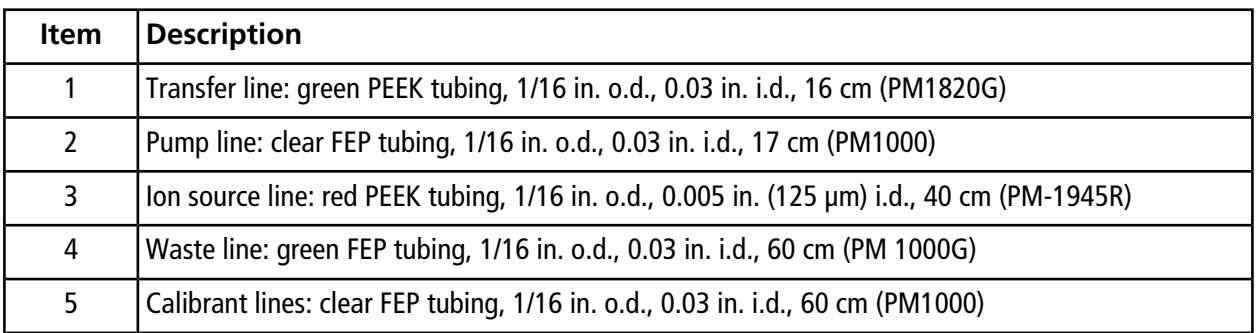

### <span id="page-13-0"></span>**Plumb the CDS Lines**

1. Assemble the short nut and ferrule on the 17 cm clear FEP tubing.

#### **Figure 2-2 Tubing, Ferrule, and Nut**

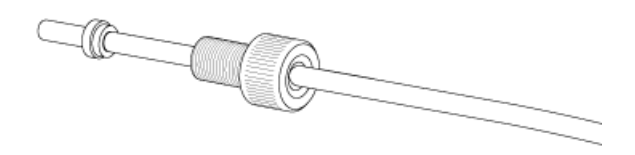

2. Insert the tubing into the pump as far as it will go, to prevent dead volumes from appearing in the clear FEP tubing, and then tighten the nut.

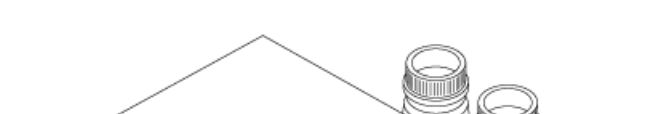

**Figure 2-3 Clear Tubing from Pump to Select Valve**

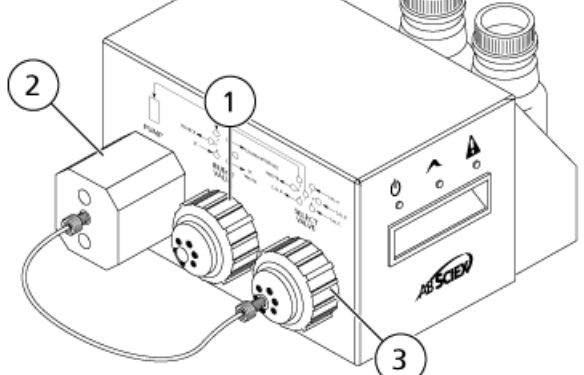

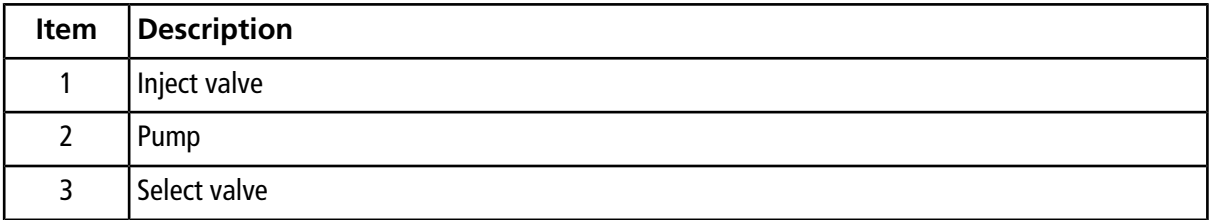

- 3. Assemble the ferrule and Rheodyne fitting on the other end of the clear FEP tubing, insert the tubing into the Select valve port 7 as far as it will go, and then tighten the fitting.
- 4. Assemble the ferrule and Rheodyne fitting on the 17 cm green PEEK tubing, insert the tubing into the Inject valve port 2, and then tighten the fitting.
- 5. Assemble the ferrule and Rheodyne fitting on the other end of the green PEEK tubing, insert the tubing into the Select valve port 2, and then tighten the fitting.

**Figure 2-4 Green PEEK Tubing**

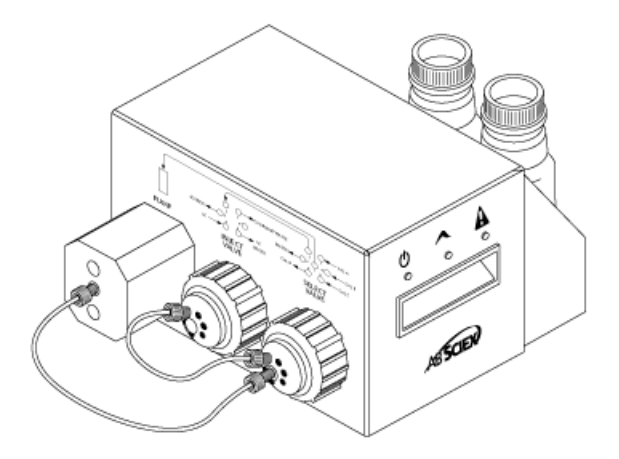

- 6. For the calibrant line, assemble the ferrule and Rheodyne fitting on the 60 cm clear FEP tubing, insert the tubing into the Select valve CAL A port as far as it will go, and then tighten the fitting.
- 7.

**WARNING! Toxic Chemical Hazard: Install calibrant bottles inside the tray, to provide secondary containment in case of a spill.**

Insert the other end of the clear FEP tubing through the lid of the calibrant bottle, into the bottle.

**Note:** If you are using more than one calibrant, insert the tubing from the additional calibrant bottles into ports 4 (CAL D), 5 (CAL C), or 6 (CAL B) on the Select valve.

- 8. For the waste line, assemble the ferrule and Rheodyne fitting on the 60 cm green FEP tubing, insert the tubing into the Inject valve CALIBRANT WASTE port 1 as far as it will go, and then tighten the fitting.
- 9. Insert the other end of the green FEP tubing into the waste bottle on the rack.
- 10. Install a plug into the Inject valve port 6 to prevent leaks.

**CAUTION: Potential System Damage: Make sure that the CDS is positioned far enough from the front of the mass spectrometer that the clear FEP tubing from the Select valve to the Pump is not above the ion source. If the tubing is above the ion source, it can become overheated and burst.**

11. Cut a piece of red PEEK tubing that is long enough to reach from the CDS to the ion source probe (15 to 20 cm).

12. Assemble the ferrule and Rheodyne fitting on the red PEEK tubing, insert the tubing into the Inject valve port 3 as far as it will go, and then tighten the fitting.

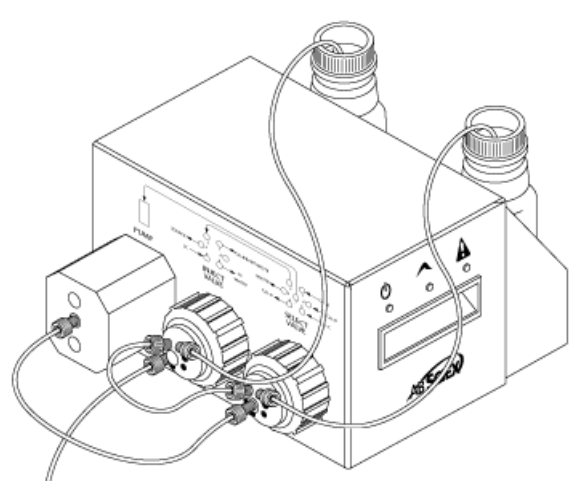

**Figure 2-5 CDS Tubing Installed**

### <span id="page-16-0"></span>**Install the CDS**

- 1. Put the CDS on top of the mass spectrometer.
- 2. Make sure that the power switch is off.

#### **Figure 2-6 CDS Connections**

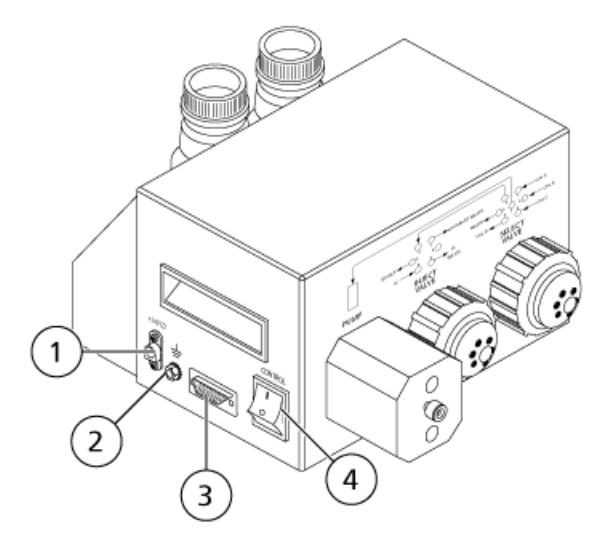

RUO-IDV-05-0810-A **17 of 47**

**Operator Guide Calibrant Delivery System**

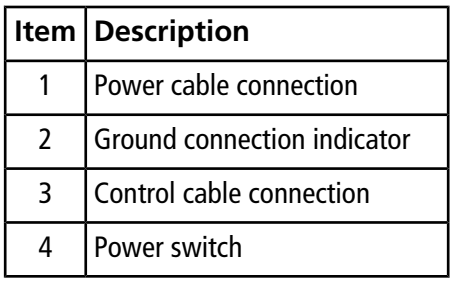

- 3. Connect the cables to the connections on the CDS.
	- a. Connect the gray cable with the red connector to the power cable connection.
	- b. Connect the green-and-yellow striped cable to the ground connection.
	- c. Connect the gray serial cable to the control cable connection.
- 4. Connect the control cable to the gas and vacuum bulkhead on the mass spectrometer.

#### **Figure 2-7 CDS Connections on the Gas and Vacuum Bulkhead (TripleTOF 6600 System)**

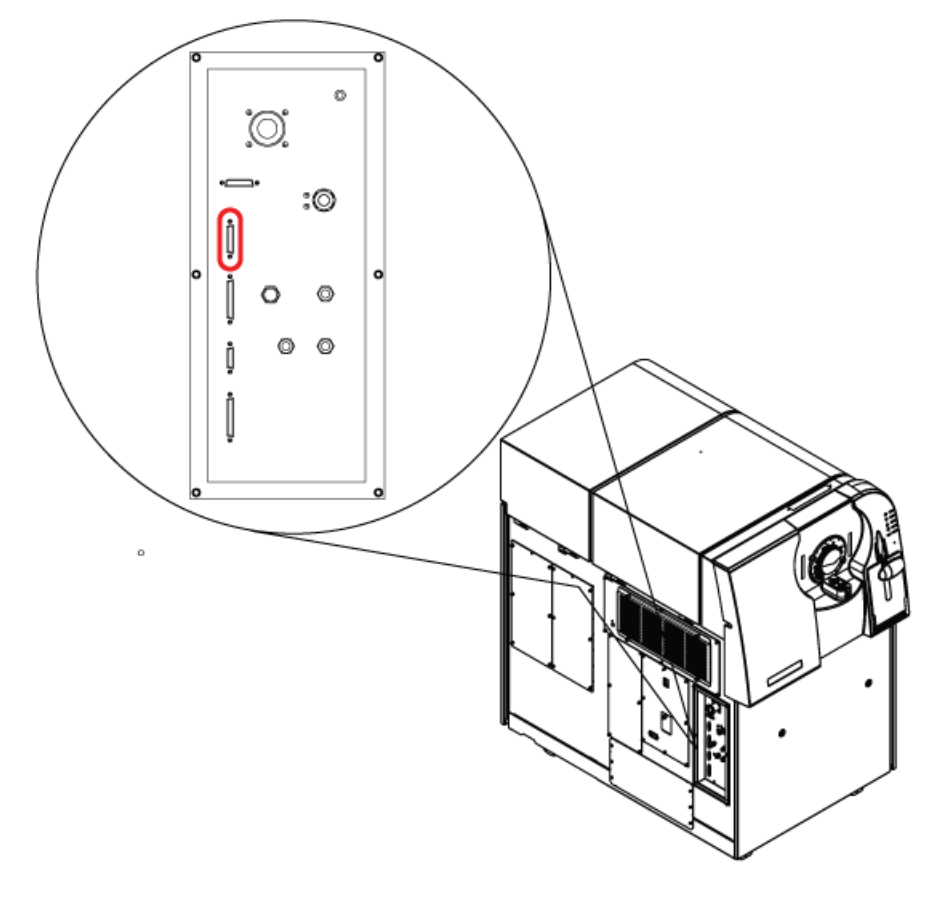

5. Turn on the CDS and confirm that the power LED is on. Refer to *[LEDs on page 11](#page-10-0)*.

### <span id="page-18-0"></span>**Plumb the Ion Source**

### <span id="page-18-1"></span>**Default Configuration**

In this configuration, the APCI probe is used for calibration.

- 1. Insert the other end of the red PEEK tubing from Inject valve port 3 (refer to step *12* in *[Plumb the CDS](#page-13-0) [Lines on page 14](#page-13-0)*) into the sample tubing nut, install the sample tubing nut on the fitting at the top of the APCI probe, and then tighten the sample tubing nut until it is finger-tight.
- 2. Connect the red PEEK tubing from the sample supply device to the grounding union on the ion source.

#### **Figure 2-8 Grounding Union**

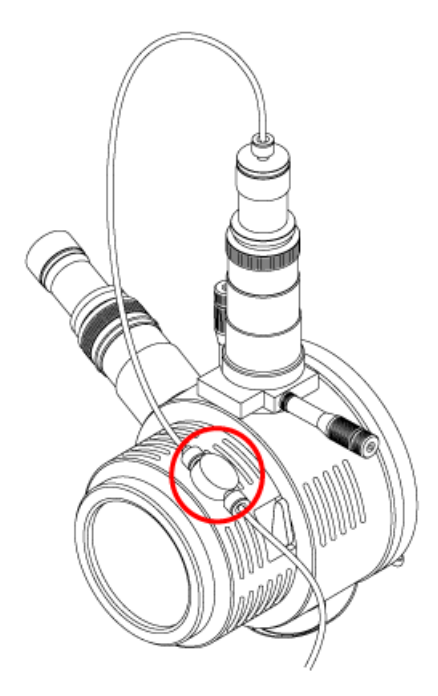

- 3. Connect a 30 cm piece of red PEEK tubing to the grounding union.
- 4. Insert the other end of the 30 cm red PEEK tubing into the sample tubing nut, install the sample tubing nut on the fitting at the top of the TurboIonSpray® probe, and then tighten the sample tubing nut until it is finger-tight.

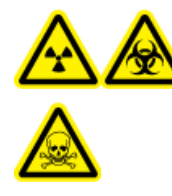

**WARNING! Radiation Hazard, Biohazard, or Toxic Chemical Hazard: Make sure that the sample tubing nut is tightened properly before operating this equipment, to prevent leakage.**

**Figure 2-9 Default Configuration**

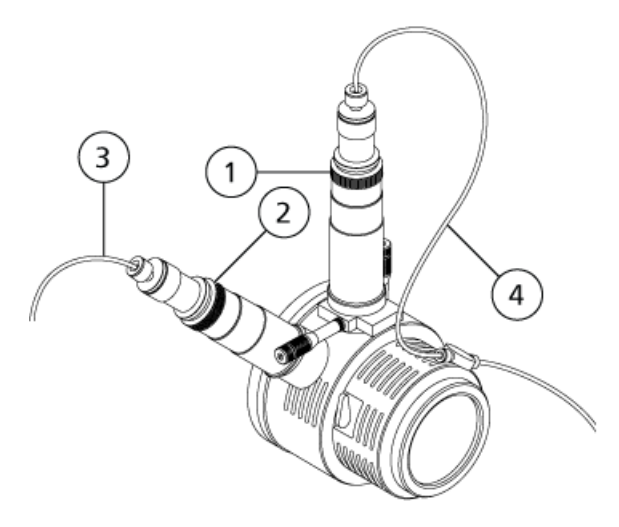

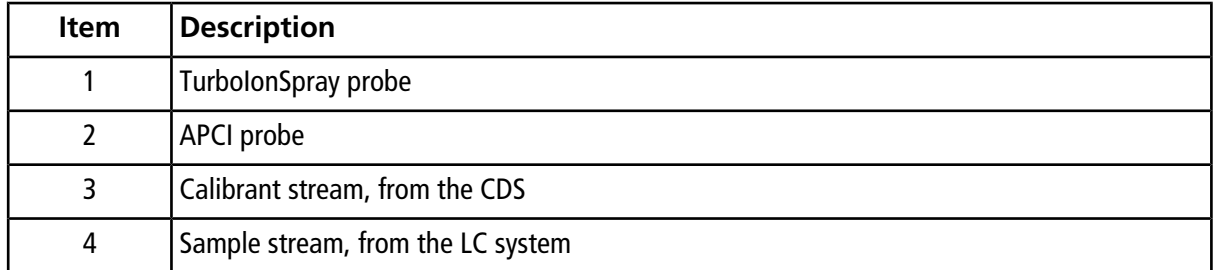

### <span id="page-19-0"></span>**Alternative Configuration**

In this configuration, the TurboIonSpray® probe is used for calibration.

- 1. Insert the other end of the red PEEK tubing from the Inject valve port 3 (refer to step *12* in *[Plumb the CDS](#page-13-0) [Lines on page 14](#page-13-0)*) into the sample tubing nut, install the sample tubing nut on the fitting at the top of the TurbolonSpray probe, and then tighten the sample tubing nut until it is finger-tight.
- 2. Connect the red PEEK tubing from the sample supply device to the grounding union on the ion source.
- 3. Connect a 30 cm piece of red PEEK tubing to the grounding union.

4. Insert the other end of the 30 cm red PEEK tubing into the sample tubing nut, install the sample tubing nut on the fitting at the top of the APCI probe, and then tighten the sample tubing nut until it is finger-tight.

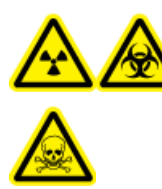

**WARNING! Radiation Hazard, Biohazard, or Toxic Chemical Hazard: Make sure that the sample tubing nut is tightened properly before operating this equipment, to prevent leakage.**

**Figure 2-10 Alternate Configuration**

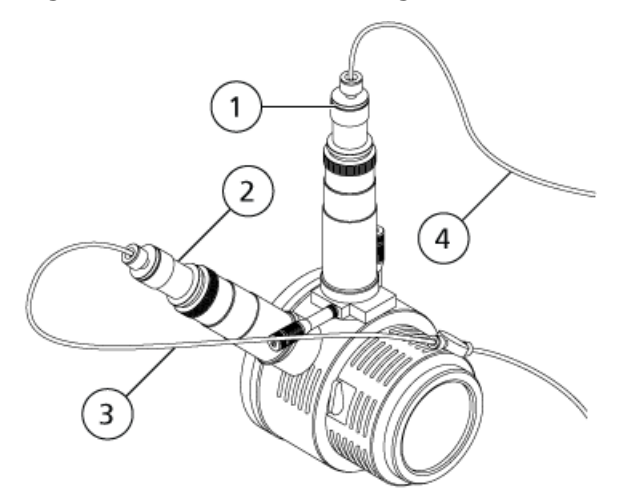

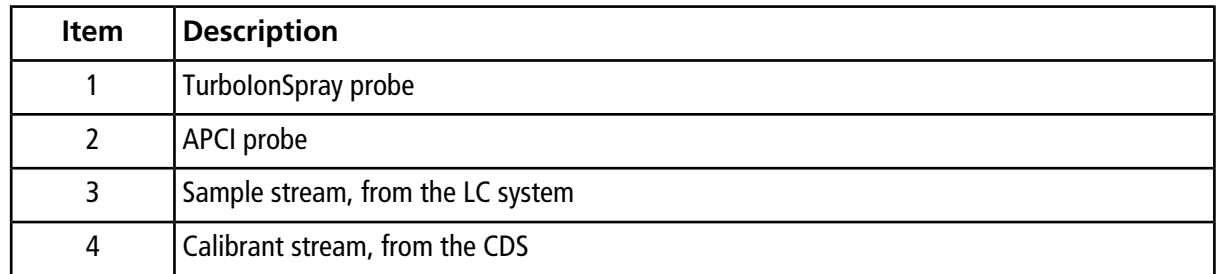

### <span id="page-20-0"></span>**Configure the Hardware Profile**

- 1. In the Analyst® TF software, on the Navigation bar, double-click **Hardware Configuration**.
- 2. Create a hardware profile containing the mass spectrometer, or edit the hardware profile for the mass spectrometer.
- 3. In the **Devices** in current profile list, select the mass spectrometer and click **Setup Device**.

4. On the **Configuration** tab, select **Use calibrant delivery system (CDS)**.

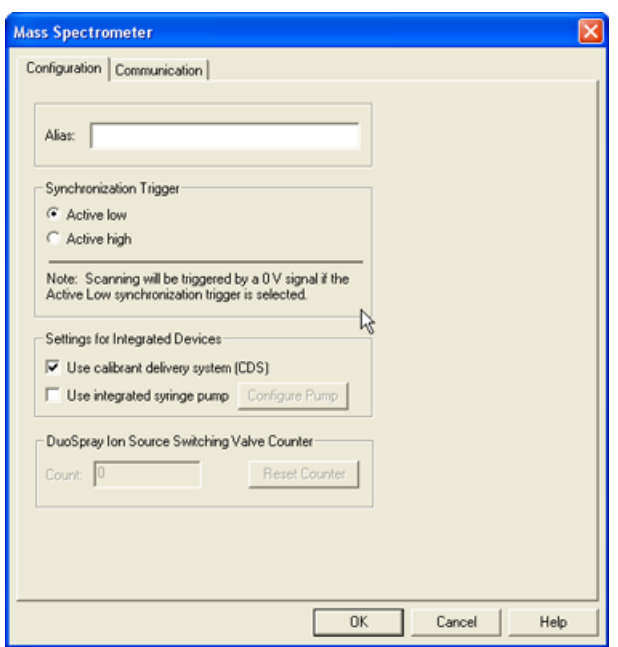

**Figure 2-11 Mass Spectrometer Dialog**

- <span id="page-21-0"></span>5. Click **OK** two times, to return to the Hardware Configuration Editor dialog.
- 6. Activate the hardware profile.

### **Test the CDS Installation**

- 1. Turn on the CDS.
- 2. Remove the tube from the APCI probe and then insert it into a container, such as the waste bottle.
- 3. In the Analyst® TF software, in the Navigation bar, double-click **Manual Tuning**.
- 4. Click **CDS Inject**. Listen for a click as the Inject valve moves, and then watch for droplets forming at the end of the tube.
- 5. Connect the tube to the APCI probe.
- 6. To test the calibrant connected to select valve A, click **CDS Refill**. Listen for a click as the Select valve moves.

**Tip!** Because the calibrant solution is clear, it is not visible as it moves through the tubing. To see if the solution is moving, lift the tube out of the calibrant solution in the bottle for a few seconds to introduce an air bubble. Click **Refill**. The air bubble should move through the tubing.

7. After the pump has refilled, make sure that it has returned to the Home position by double-clicking the mass spectrometer icon in the status bar, and then clicking the **Calibrant Delivery System (CDS) Status** tab.

The Home field contains "Yes".

8. To test additional valves, edit the Reference table to select the valve. Refer to the Analyst TF software Help. Repeat step *6* and step *7*.

### **Prime the CDS**

The lines are primed with the solution connected to the calibration valve port specified in the **Tuning Options** in the Analyst® TF software. Refer to the Analyst TF software Help.

**Note:** If this is the first time the system is being used, if the system has not been used for a long time, or if the calibration valve positions have changed, it may be necessary to purge the lines multiple times.

- 1. In the Analyst TF software, on the Navigation bar, double-click **Manual Tuning**.
- 2. From the list of method types, select **Calibrate**.
- 3. In the **Calibrant Reference Table** List field, select the reference table for the calibrant solution.
- 4. Click **CDS Purge**, inspecting the lines from the calibration solution bottle to the valve and from the pump to the valve for air bubbles.
- 5. Continue to click **CDS Purge** until no air bubbles are visible.

### <span id="page-23-1"></span><span id="page-23-0"></span>**Optimize the Default CDS Configuration**

In the default CDS configuration, the TurboIonSpray® probe is used for sample analysis, and the APCI probe is used for calibration.

<span id="page-23-2"></span>Note: The IonSpray Voltage Floating (ISVF) is always applied to both the TurboIonSpray® probe and the APCI probe simultaneously, and the Temperature (TEM) is always applied to both the turbo and APCI heaters simultaneously.

### **Optimize the Sample Stream**

At lower flow rates, the probe can be adjusted to its lowest position. For higher flow rates, position the probe higher than the curtain plate orifice. The curtain plate orifice should remain clear of solvent or solvent droplets at all times.

For multiply-charged proteins and peptides introduced at a few microliters per minute, position the sprayer nozzle higher than the curtain plate orifice.

**Tip!** It is easier to optimize signal and signal-to-noise with FIA or on-column injections.

#### **Run the Method**

- 1. Turn on the CDS.
- 2. Start the Analyst® TF software.
- 3. Activate a hardware profile containing the CDS.
- 4. In the Navigation bar, under **Tune and Calibrate** mode, double-click **Manual Tuning**.
- 5. If the ion source has been allowed to cool, then do the following.
	- a. Set the **Temperature (TEM)** parameter to **450**.
	- b. Let the ion source warm up for 30 minutes.

The 30-minute warm-up stage prevents solvent vapors from condensing in the cold probe.

6. Start acquisition.

7. Run the method to be used to optimize the sample stream.

#### **Set the Starting Conditions**

1. On the **Source/Gas** tab in the Tune Method Editor, type a starting value for **Ion Source Gas 1 (GS1)**.

For LC pumps, use a value between 40 and 60 for GS1.

2. Type a starting value for **Ion Source Gas 2 (GS2)**.

For LC pumps, use a value between 30 and 50 for GS2.

**Note:** Gas 2 is used with higher flow rates typical with an LC system and in conjunction with increased temperature.

- 3. Type **25** in the **Curtain Gas (CUR)** field.
- 4. Type **5500** in the **IonSpray Voltage Floating (ISVF)** field.

#### **Optimize the TurboIonSpray® Probe Position**

- 1. Look through the window of the ion source housing to view the position of the probe.
- 2. Use the previous horizontal and vertical micrometer settings or set them to **5** as a starting position.
- 3. Use FIA or a tee infusion to inject sample at a high flow rate.
- 4. Monitor the signal in the software.
- 5. Use the horizontal micrometer to adjust the probe position in small increments to achieve the best signal or signal-to-noise ratio.

The probe can optimize slightly to either side of the aperture.

**Tip!** It is easier to optimize signal and signal-to-noise with flow injection analysis or on-column injections.

6. Use the vertical micrometer to adjust the probe position in small increments to achieve the best signal or signal-to-noise ratio.

**Note:** The vertical position of the probe depends on flow rate. At lower flow rates, the probe should be closer to the aperture. At higher flow rates, the probe should be farther from the aperture.

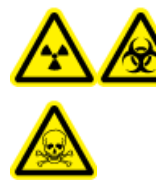

**WARNING! Radiation Hazard, Biohazard, or Toxic Chemical Hazard: Make sure that the electrode protrudes beyond the tip of the probe, to prevent hazardous vapors from escaping from the source. The electrode must not be recessed within the probe.**

7. Adjust the black electrode adjustment cap on the probe to extend the electrode tip. Typically, the optimum extension of the electrode is 0.5 mm to 1.0 mm beyond the end of the probe.

After the probe is optimized, it needs only minor adjustment. If the probe is removed, or if the analyte, flow rate, or solvent composition change, repeat the optimizing procedure after installation.

**Tip!** Direct the liquid spray from the TurboIonSpray probe away from the aperture in order to prevent contamination of the aperture, to prevent piercing of the Curtain Gas™ flow, which can create an unstable signal, and to prevent electrical shorting due to the presence of the liquid.

#### **Optimize Source and Gas Parameters and Voltage**

Optimize Gas 1 (nebulizer gas) for best signal stability and sensitivity. Gas 2 (heater gas) aids in the evaporation of solvent, which helps to increase the ionization of the sample.

Too high a temperature can cause premature vaporization of the solvent at the TurboIonSpray® probe tip, especially if the probe is too low, which will result in signal instability and a high chemical background noise. Similarly, a high heater gas flow could produce a noisy or unstable signal.

Use the lowest IonSpray<sup>™</sup> source voltage possible without losing signal. Focus on signal-to-noise and not just signal. If the IonSpray source voltage is too high, then a corona discharge can occur. It is visible as a blue glow at the tip of the TurboIonSpray probe. This will result in decreased sensitivity and stability of the ion signal.

1. Adjust **GS1** and **GS2** in increments of 5 to achieve the best signal or signal-to-noise ratio.

**Note:** To prevent contamination, use the highest value for CUR possible without sacrificing sensitivity. Do not set CUR lower than 20. This helps to prevent penetration of the Curtain Gas flow, which can produce a noisy signal, prevent contamination of the aperture and increase the overall signal-to-noise ratio.

- 2. Increase the value in the **CUR** field until the signal begins to decrease.
- 3. Adjust **ISVF** in increments of 500 V to maximize signal-to-noise.

**Note:** If the **IonSpray Voltage Floating (ISVF)** is too high, then a corona discharge can occur. It is visible as a blue glow at the tip of the TurbolonSpray® probe. A corona discharge results in decreased sensitivity and stability of the ion signal.

#### **Optimize the Turbo Heater Temperature**

The optimal heater temperature is compound-dependent, flow rate-dependent, and mobile phase composition-dependent. The higher the flow rate and the higher the aqueous composition, the higher the optimized temperature.

When optimizing the source temperature, make sure that the ion source equilibrates to the new temperature setting.

• Adjust the **TEM** value in increments of 50°C to 100°C to achieve the best signal or signal-to-noise ratio.

#### **Optimize the APCI Probe Position**

The position of the APCI probe affects sensitivity of the sample signal.

- 1. Set the Y-axis adjustment knob to its maximum position.
- 2. Monitor the sample signal.
- 3. Use the Y-axis adjustment knob to retract the probe in small increments to achieve the best signal or signal-to-noise ratio.
- <span id="page-26-0"></span>4. Save the optimized method as a new method.

### **Optimize the Calibrant Stream**

When optimizing the calibrant stream, use the GS1 and GS2 parameter values optimized for the TurboIonSpray<sup>®</sup> probe in *[Optimize the Sample Stream on page 24](#page-23-2)*.

#### **Run the Method**

- 1. Turn on the CDS.
- 2. Start the Analyst® TF software.
- 3. Activate a hardware profile containing the CDS.
- 4. In the Navigation bar, under **Tune and Calibrate** mode, double-click **Manual Tuning**.
- 5. If the ion source has been allowed to cool, then do the following.
	- a. Set the **Temperature (TEM)** parameter to **450**.
	- b. Let the ion source warm up for 30 minutes.

The 30-minute warm-up stage prevents solvent vapors from condensing in the cold probe.

- 6. Start acquisition.
- 7. Run the method used to optimize the sample stream in *[Optimize the Sample Stream on page 24](#page-23-2)*.

#### **(Optional) Select the Calibrant Valve**

By default, all reference tables are configured to use Cal A (valve 1). To use a different valve, follow these steps.

#### 1. Click **Tools > Settings > Tuning Options.**

- 2. On the Tuning Options dialog, click **Reference**.
- 3. In the **Name** field, select the reference table.

#### **Figure 3-1 Calibrant Valve Position Field in the Reference Table Editor**

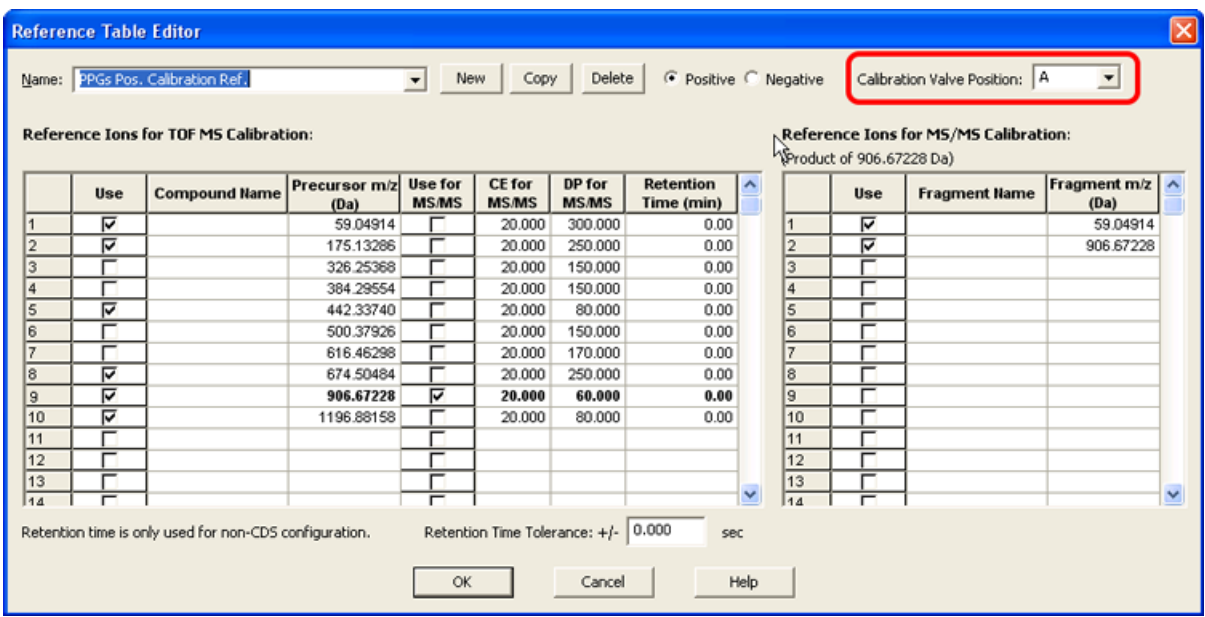

- 4. In the **Calibrant Valve Position** field, select the calibrant valve: Cal B (valve 6), Cal C (valve 5), or Cal D (valve 4).
- 5. Click **OK** to close the Reference Table Editor.
- 6. Click **OK** to close the Turning Options dialog.

#### **Set the Starting Conditions**

• Type **5500** in the **IonSpray Voltage Floating (ISVF)** field.

#### **Adjust the Position of the Corona Discharge Needle**

**WARNING! Electrical Shock Hazard: Follow this procedure to avoid contact with the high voltages applied to the corona discharge needle, curtain plate, and turbo heaters.**

When using the APCI probe, make sure that the corona discharge needle is pointing toward the aperture.

#### **Required Materials**

- Insulated flat-bladed screwdriver
- 1. Use an insulated flat-bladed screwdriver to rotate the corona discharge needle adjustment screw on the top of the needle.
- 2. Look through the glass window to make sure that the needle is aligned with the tip facing the aperture.
- 3. Save the optimized method as a new method.

#### **Optimize the Flow Rate of the Calibrant Stream**

<span id="page-28-0"></span>• Increase the flow rate in steps of 50 µL/min, to a maximum of 1000 µL/min, to achieve a stable calibrant signal.

### **Optimize the Alternative CDS Configuration**

In the alternative CDS configuration, the APCI probe is used for sample analysis, and the TurboIonSpray<sup>®</sup> probe is used for calibration.

<span id="page-28-1"></span>Note: The IonSpray Voltage Floating (ISVF) is always applied to both the TurboIonSpray® probe and the APCI probe simultaneously, and the Temperature (TEM) is always applied to both the turbo and APCI heaters simultaneously.

### **Optimize the Sample Stream**

#### **Run the Method**

- 1. Turn on the CDS.
- 2. Start the Analyst® TF software.
- 3. Activate a hardware profile containing the CDS.
- 4. In the Navigation bar, under **Tune and Calibrate** mode, double-click **Manual Tuning**.
- 5. If the ion source has been allowed to cool, then do the following.
	- a. Set the **Temperature (TEM)** parameter to **450**.
	- b. Let the ion source warm up for 30 minutes.

The 30-minute warm-up stage prevents solvent vapors from condensing in the cold probe.

6. Start acquisition.

7. Run the method to be used to optimize the sample stream.

#### **Set the Starting Conditions**

- 1. On the **Source/Gas tab** in the Tune Method Editor, type **0** in the **Ion Source Gas 1 (GS1)** field.
- 2. Type **20** in the **Ion Source Gas 2 (GS2)** field.
- 3. Type **25** in the **Curtain Gas (CUR)** field.
- 4. Type **5500** in the **IonSpray Voltage Floating (ISVF)** field.

#### **Optimize Gas 1, Gas 2 and Curtain GasTM Flow**

1. Adjust **GS2** in increments of five to achieve the best signal or signal-to-noise ratio.

**Note:** To prevent contamination, use the highest value for CUR possible without sacrificing sensitivity. Do not set CUR lower than 20. This helps to prevent penetration of the Curtain Gas flow, which can produce a noisy signal, prevent contamination of the aperture and increase the overall signal-to-noise ratio.

2. Increase **CUR** until the signal starts to decrease.

#### **Optimize the IonSpray™ Voltage Floating**

**Note:** If the **IonSpray Voltage Floating (ISVF)** is too high, then a corona discharge can occur. It is visible as a blue glow at the tip of the TurboIonSpray® probe. A corona discharge results in decreased sensitivity and stability of the ion signal.

• In positive mode, start at a value of 5500, and decrease in steps of 100 V to 500 V; in negative mode, start at a value of –4500, and increase in steps of 100 V to 500 V. Continue adjusting to achieve the best signal or signal-to-noise ratio.

This parameter usually optimizes around 5500 V in positive mode. If you observe no changes in signal with increasing ISVF, then leave the ISVF at the lowest setting that provides the best signal or signal-to-noise ratio.

#### **Optimize the APCI Probe Position**

Make sure that the curtain plate aperture remains clear of solvent or solvent droplets at all times.

The position of the sprayer nozzle affects sensitivity and signal stability. Adjust probe sensitivity in small increments only. At lower flow rates, position the probe closer to the aperture. For higher flow rates, position the probe farther away from the aperture.

**Figure 3-2 Sprayer Nozzle Position**

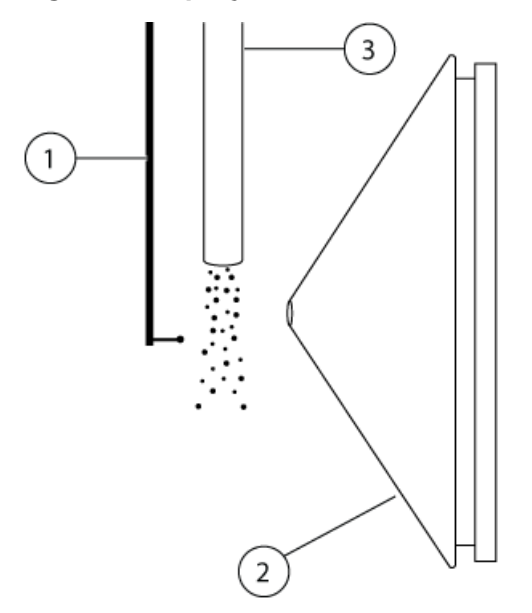

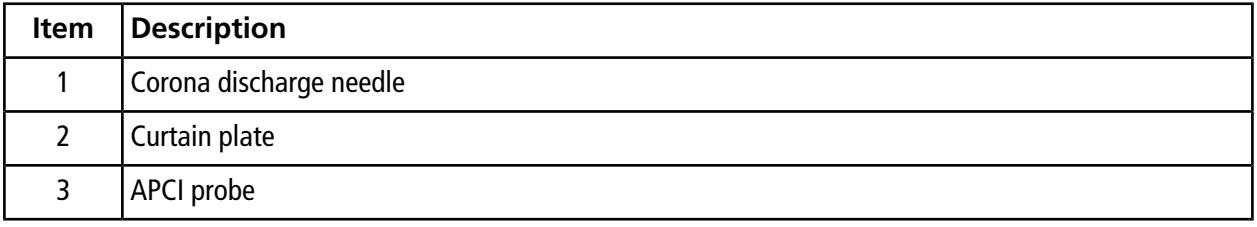

1. Use the previous setting or set it to 5 mm as an initial starting position.

**Note:** To avoid reducing the performance of the mass spectrometer, do not spray directly into the aperture.

- 2. Use FIA or a tee infusion to inject sample at a high flow rate.
- 3. Monitor the signal in the software.
- 4. Use the vertical micrometer to adjust the probe in small increments to achieve the best signal or signal-to-noise ratio.

After the probe is optimized, it needs only minor adjustment. If the probe is removed, or if the analyte, flow rate, or solvent composition changes, repeat the optimizing procedure after installation.

#### **Optimize the IonSpray™ Voltage Floating**

**Note:** If the **IonSpray Voltage Floating (ISVF)** is too high, then a corona discharge can occur. It is visible as a blue glow at the tip of the TurboIonSpray® probe. A corona discharge results in decreased sensitivity and stability of the ion signal.

• In positive mode, start at a value of 5500, and decrease in steps of 100 V to 500 V; in negative mode, start at a value of –4500, and increase in steps of 100 V to 500 V. Continue adjusting to achieve the best signal or signal-to-noise ratio.

This parameter usually optimizes around 5500 V in positive mode. If you observe no changes in signal with increasing ISVF, then leave the ISVF at the lowest setting that provides the best signal or signal-to-noise ratio.

#### **Optimize the APCI Probe Temperature**

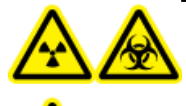

**WARNING! Radiation Hazard, Biohazard, or Toxic Chemical Hazard: Make sure that the mass spectrometer is properly vented and that good general laboratory ventilation is provided. Adequate laboratory ventilation is required to control solvent and sample emissions and to provide for safe operation of the mass spectrometer.**

The quantity and type of solvent affects the optimal APCI probe temperature. At higher flow rates, the optimal temperature increases.

• Adjust the **TEM** value in increments of 50°C to 100°C to achieve the best signal or signal-to-noise ratio.

#### **Adjust the Position of the Corona Discharge Needle**

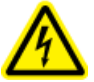

**WARNING! Electrical Shock Hazard: Follow this procedure to avoid contact with the high voltages applied to the corona discharge needle, curtain plate, and turbo heaters.**

When using the APCI probe, make sure that the corona discharge needle is pointing toward the aperture.

#### **Required Materials**

- Insulated flat-bladed screwdriver
- 1. Use an insulated flat-bladed screwdriver to rotate the corona discharge needle adjustment screw on the top of the needle.
- 2. Look through the glass window to make sure that the needle is aligned with the tip facing the aperture.
- 3. Save the optimized method as a new method.

### <span id="page-32-0"></span>**Optimize the Calibrant Stream**

When optimizing the calibrant stream, use the GS1 and GS2 parameter values optimized for the APCI probe in *[Optimize the Sample Stream on page 29](#page-28-1)*.

The position of the TurboIonSpray $^\circledast$  probe may impact the performance of the analytical stream. Verify the performance of the analytical stream after optimizing the calibrant stream.

#### **Run the Method**

- 1. Turn on the CDS.
- 2. Start the Analyst® TF software.
- 3. Activate a hardware profile containing the CDS.
- 4. In the Navigation bar, under **Tune and Calibrate** mode, double-click **Manual Tuning**.
- 5. If the ion source has been allowed to cool, then do the following.
	- a. Set the **Temperature (TEM)** parameter to **450**.
	- b. Let the ion source warm up for 30 minutes.

The 30-minute warm-up stage prevents solvent vapors from condensing in the cold probe.

- <span id="page-32-1"></span>6. Start acquisition.
- 7. Run the method used to optimize the sample stream in *[Optimize the Sample Stream on page 29](#page-28-1)*.

#### **(Optional) Select the Calibrant Valve**

By default, all reference tables are configured to use Cal A (valve 1). To use a different valve, follow these steps.

#### 1. Click **Tools > Settings > Tuning Options.**

- 2. On the Tuning Options dialog, click **Reference**.
- 3. In the **Name** field, select the reference table.

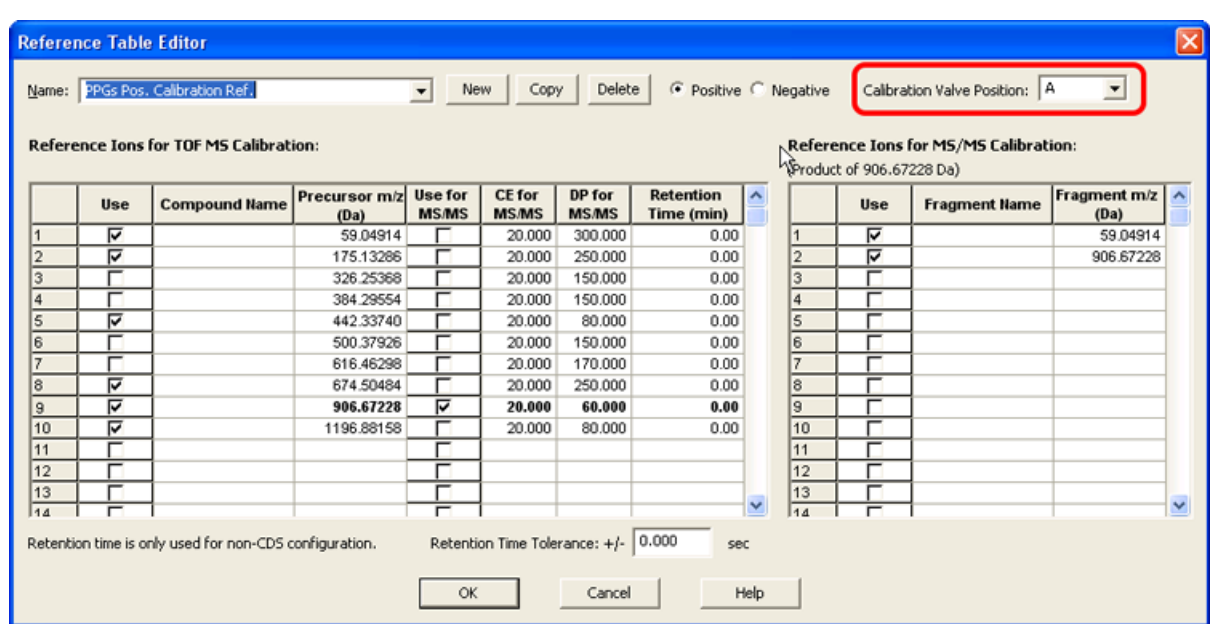

#### **Figure 3-3 Calibrant Valve Position Field in the Reference Table Editor**

- 4. In the **Calibrant Valve Position** field, select the calibrant valve: Cal B (valve 6), Cal C (valve 5), or Cal D (valve 4).
- 5. Click **OK** to close the Reference Table Editor.
- 6. Click **OK** to close the Turning Options dialog.

#### **Optimize the Flow Rate of the Calibrant Stream**

• Increase the flow rate in steps of 50 µL/min, to a maximum of 1000 µL/min, to achieve a stable calibrant signal.

#### **Optimize the TurboIonSpray®**

- 1. Set **IonSpray Voltage (ISVF)** to **5500**.
- 2. Look through the window of the ion source housing to view the position of the probe.
- 3. Set the horizontal micrometer to 5 and the vertical micrometer to 0.
- 4. Click **CDS Inject**.
- 5. Monitor the signal in the software.
- 6. Use the horizontal micrometer to adjust the probe position in small increments to achieve the best signal or signal-to-noise ratio.

The probe can optimize slightly to either side of the aperture.

**Tip!** It is easier to optimize signal and signal-to-noise with flow injection analysis or on-column injections.

7. Use the vertical micrometer to adjust the probe position in small increments to achieve the best signal or signal-to-noise ratio.

**Note:** The vertical position of the probe depends on flow rate. At lower flow rates, the probe should be closer to the aperture. At higher flow rates, the probe should be farther from the aperture.

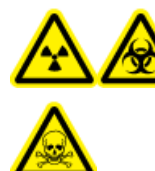

**WARNING! Radiation Hazard, Biohazard, or Toxic Chemical Hazard: Make sure that the electrode protrudes beyond the tip of the probe, to prevent hazardous vapors from escaping from the source. The electrode must not be recessed within the probe.**

8. Adjust the black electrode adjustment cap on the probe to extend the electrode tip. Typically, the optimum extension of the electrode is 0.5 mm to 1.0 mm beyond the end of the probe.

After the probe is optimized, it needs only minor adjustment. If the probe is removed, or if the analyte, flow rate, or solvent composition change, repeat the optimizing procedure after installation.

**Tip!** Direct the liquid spray from the TurboIonSpray probe away from the aperture in order to prevent contamination of the aperture, to prevent piercing of the Curtain Gas™ flow, which can create an unstable signal, and to prevent electrical shorting due to the presence of the liquid.

### <span id="page-35-1"></span><span id="page-35-0"></span>**Calibrate the Mass Spectrometer**

- 1. Start the Analyst® TF software.
- 2. Make sure that the CDS is connected to the mass spectrometer and that it is turned on.
- 3. Activate a hardware profile containing the CDS.
- 4. In the Navigation bar, under **Tune and Calibrate**, click **Manual Tuning**.
- 5. In the **Tune Method Editor** window, select **Calibrate** from the list.

#### **Figure 4-1 Tune Method Editor Window**

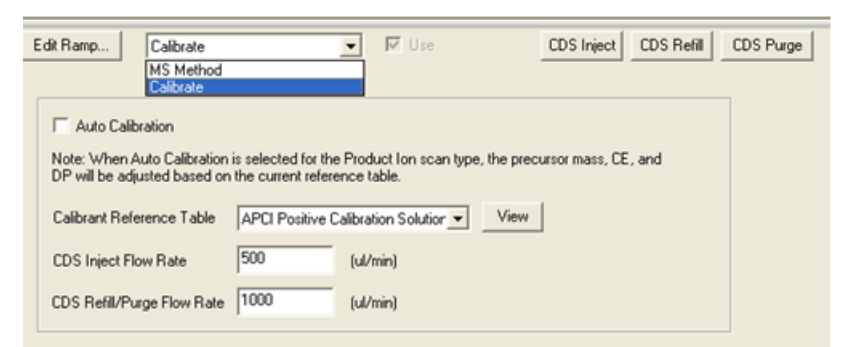

6. In the **Calibrant Reference Table** field, select the required calibrant reference table.

**Note:** The calibrant valve position is configured in the calibrant reference table. By default, the system uses Cal A (valve 1). To use a different valve, follow the instructions in *[\(Optional\) Select the Calibrant](#page-32-1) [Valve\(Optional\) Select the Calibrant Valve on page 33](#page-32-1)*.

7. Click **View** to show the calibration ions and the calibrant valve position.

Make sure that the correct ions for the experimental mass range, and the correct calibration valve position are selected. For information about editing reference tables, refer to the Analyst TF software Help.

8. Click **CDS Purge** to prime the CDS with the calibration solution.

While the CDS is filling or injecting, the blue LED blinks. When the purging of the system is complete, the CDS is in the Home position, filled with the calibration solution.

**Figure 4-2 CDS Purge Button**

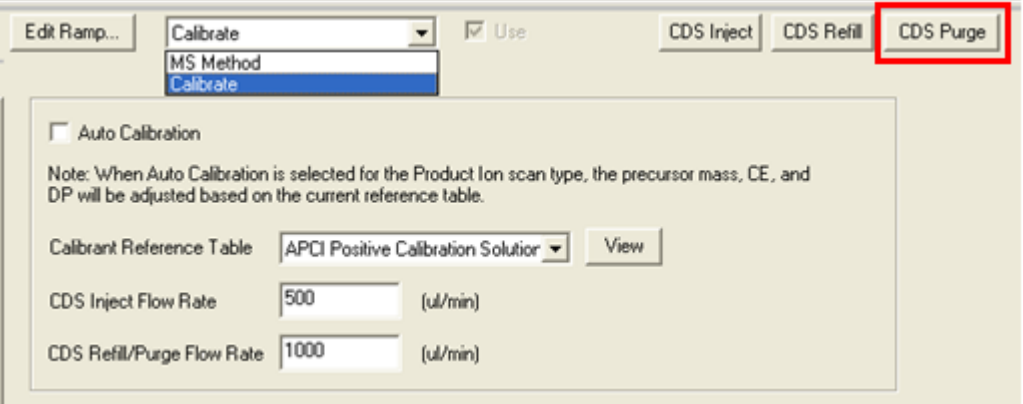

- 9. In the **CDS Inject Flow Rate** field, type **200**.
- 10. From the list, select **MS Method**.
- 11. Create an MS method.
- <span id="page-36-0"></span>12. Set the ion source and mass spectrometric conditions to values that are typical for the application. For example, for a TOF MS method, and an LC flow rate of 200 µL/min, starting conditions may be as shown in *[Table 4-1](#page-36-0)*.

#### **Table 4-1 TOF MS Method**

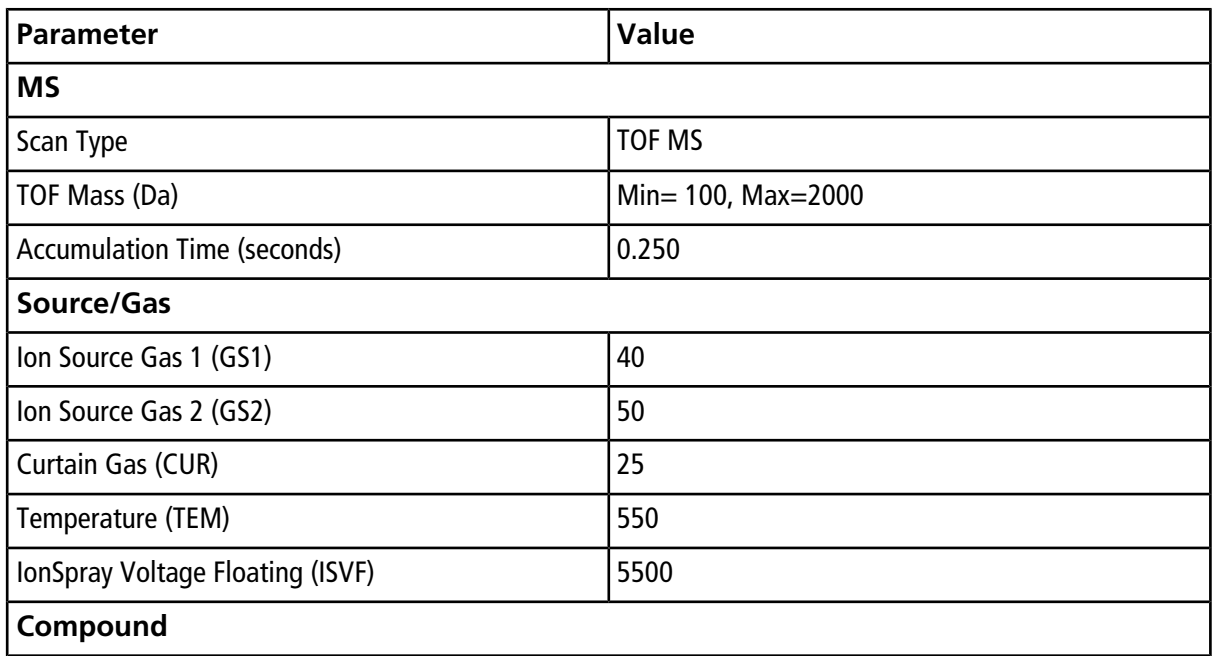

#### **Table 4-1 TOF MS Method (continued)**

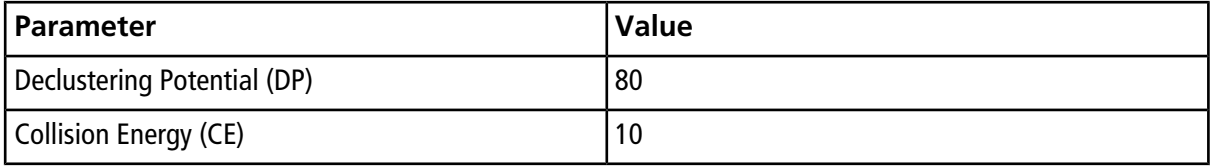

**Tip!** If **Auto Calibration** in the **Calibrate** tab is selected, the **Product of (Da)**, **Declustering Potential (DP)** and **Collision Energy (CE)** fields are automatically populated with the values specified in the Calibrant Reference table when **Product Ion** is selected as the scan type.

- 13. Introduce the LC flow into the TurboIonSpray® probe of the ion source at the initial starting conditions of the typical LC method. For example, in positive mode, the LC conditions might be 95:5 water: acetonitrile  $+0.1\%$ formic acid at 200 µL/min.
- 14. After the CDS has been primed, click **CDS Inject** to begin infusing the calibration solution into the APCI probe.
- 15. Click **Start** to begin acquiring data.

The calibration ions should appear in the mass spectrum. Refer to the sample spectra in *[Figure 4-3](#page-38-0)*.

**Note:** If the CDS has not been used recently, or if another calibration solution was used previously, it may take a couple of minutes for the desired calibration ions to appear. To decrease the time, temporarily increase the CDS flow rate.

16. After the solution has been primed, use the CDS to automatically calibrate the mass spectrometer in Tune and Calibrate mode or in Acquire Mode.

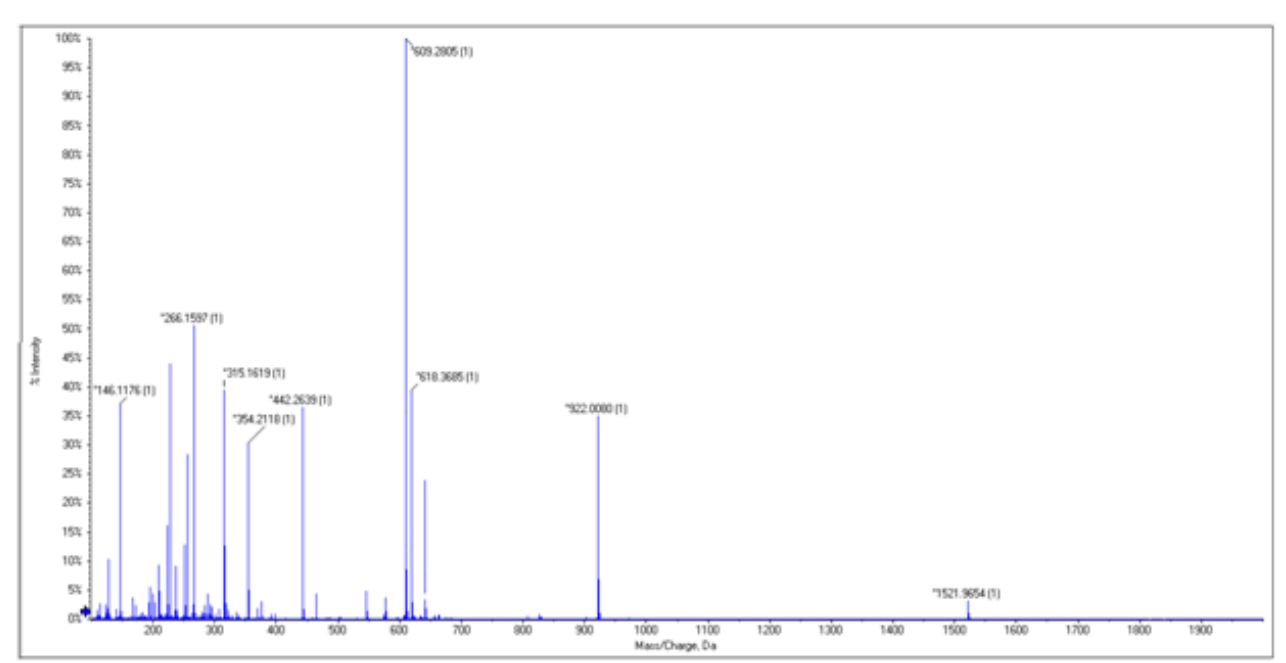

<span id="page-38-0"></span>**Figure 4-3 Sample Spectra: TOF MS, APCI Positive Calibration Solution**

# **Troubleshooting 5**

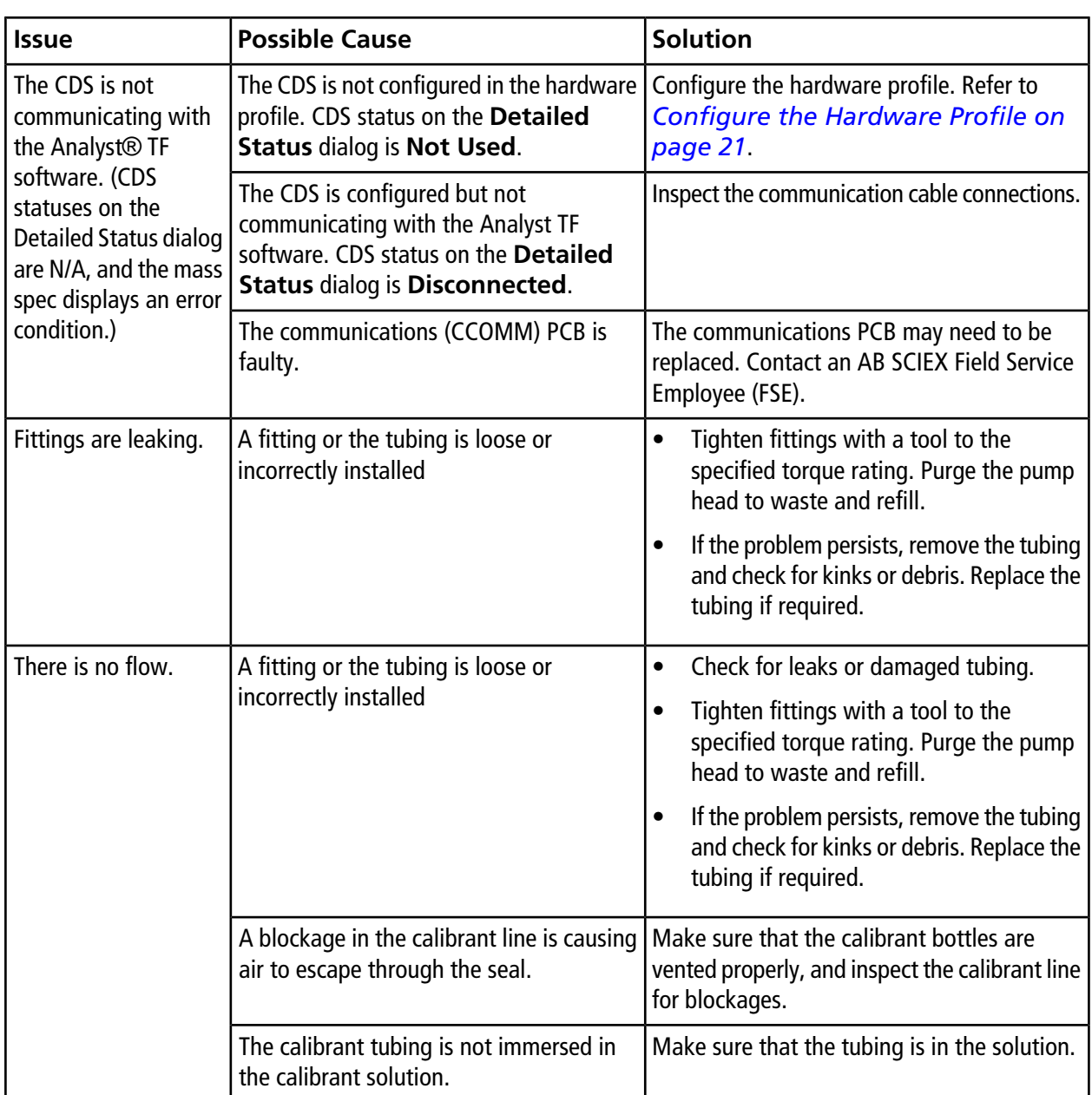

#### <span id="page-39-0"></span>**Table 5-1 CDS Troubleshooting Tips**

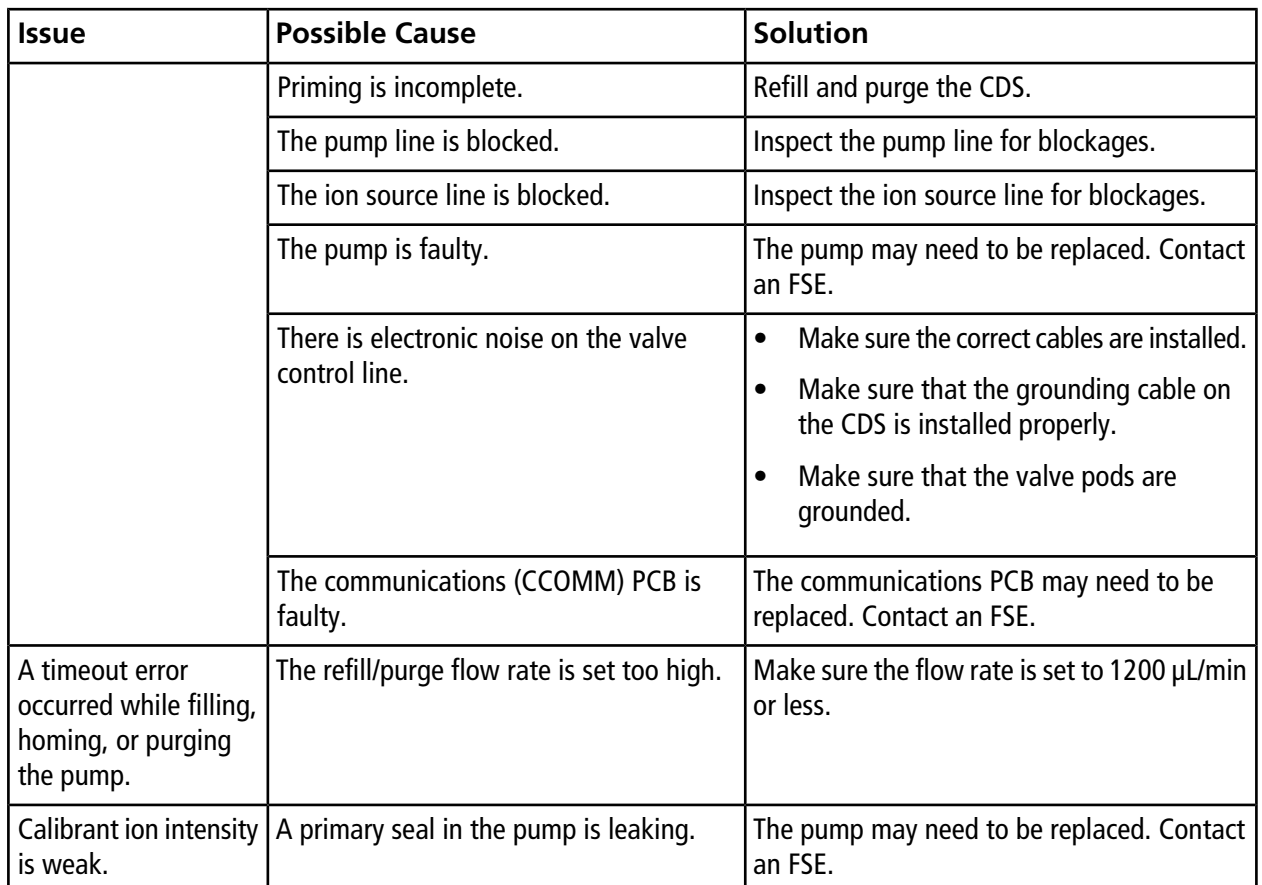

#### **Table 5-1 CDS Troubleshooting Tips (continued)**

#### **Table 5-2 APCI Calibration Solution Troubleshooting Tips**

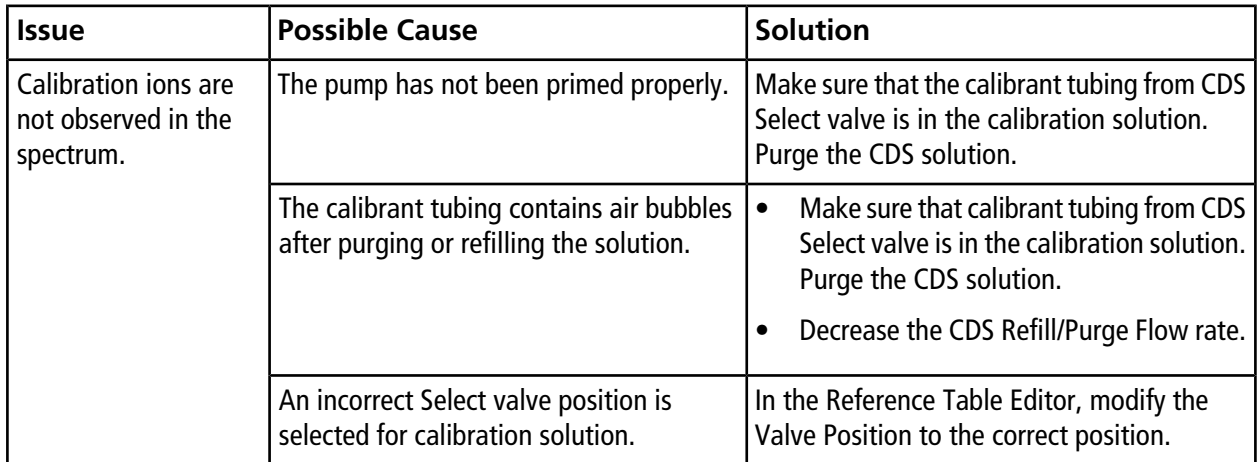

| <b>Issue</b>                                                                                                    | <b>Possible Cause</b>                                                                                                    | <b>Solution</b>                                                                                                    |
|----------------------------------------------------------------------------------------------------|----------------------------------------------------------------------------------------------------|----------------------------------------------------------------------------------------------------|
| Calibration ion<br>intensity is weak.                                                                                              | The CDS Inject Flow Rate is too low.                                                                                     | Increase the CDS inject Flow Rate.                                                                                                    |
| Calibration Ion C or F<br>are not observed.                                                                                        | Calibration ions C and F are<br>temperature-dependent.                                                                   | At high temperatures, do not include<br>Calibration Ion F. At lower temperatures, do<br>not include Calibration Ion C.                                                                                                    |
| <b>Batch Calibration fails.</b>                                                                                                    | An incorrect Calibrant Reference table is<br>selected.                                                                   | Choose the appropriate reference table for<br>the calibration solution.                                                                                                    |
|                                                                                                    | Calibration ion intensity is too weak.                                                                                   | Increase the CDS Inject Flow Rate                                                                                                    |
| <b>Batch Calibration fails</b><br>in MS/MS mode.                                                                                   | One or more fragment ions are not<br>present, or weak in intensity.                                                      | Increase the CDS Inject Flow Rate.<br>$\bullet$<br>In the Reference table, clear the<br>$\bullet$<br>calibration ions that are low in intensity<br>(three or more calibration ions are<br>recommended for achieving good<br>calibration). |
| Batch fails to submit.<br>An error message<br>indicates one or more<br>calibration reference<br>ions are out of the<br>mass range. | One or more calibration reference ions are<br>out of the mass range in the acquisition<br>method selected for the batch. | Edit the reference table to include only the<br>ions that are within the mass range of the<br>acquisition method.                                                                                                    |

**Table 5-2 APCI Calibration Solution Troubleshooting Tips (continued)**

# **Consumables A**

<span id="page-42-0"></span>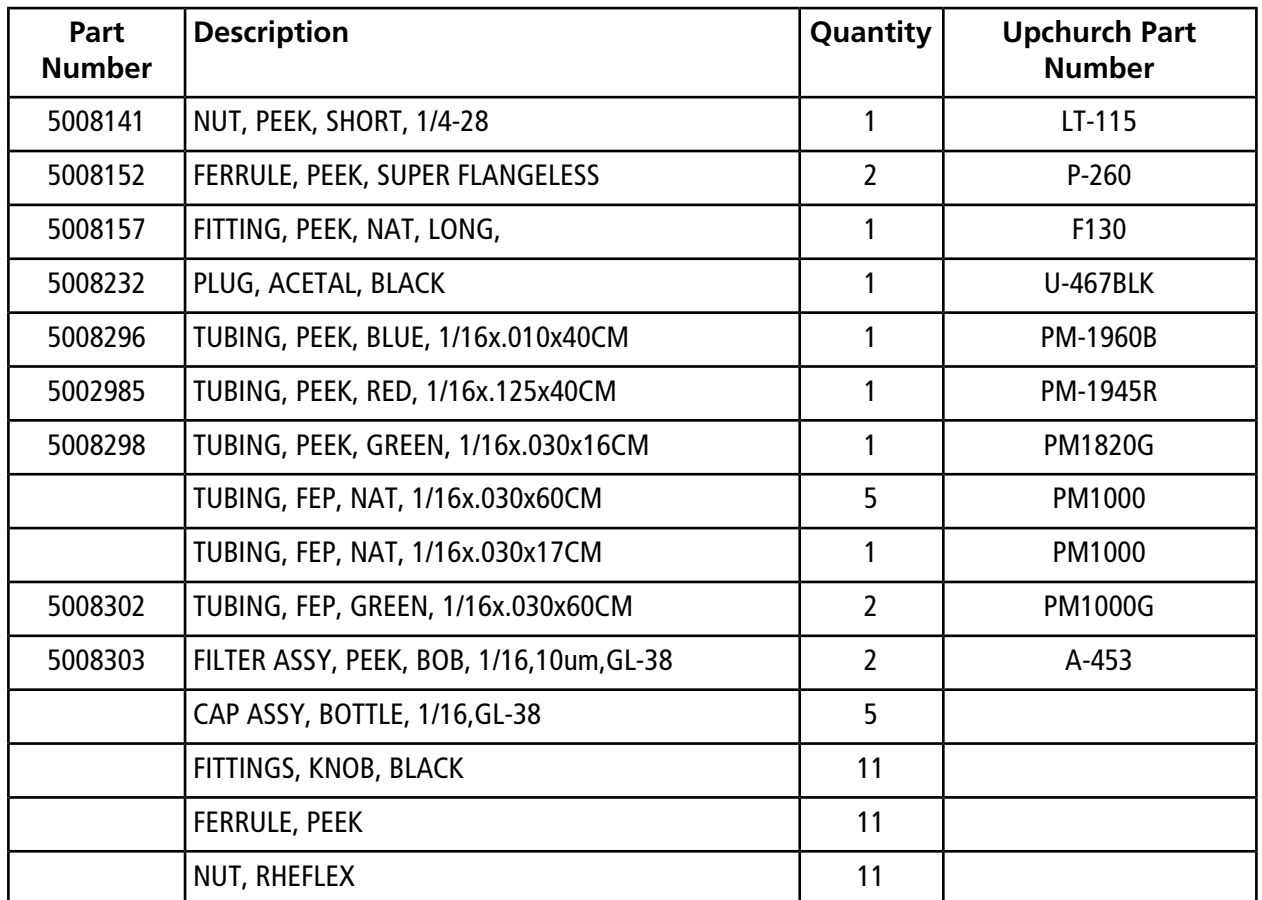

## <span id="page-42-1"></span>**Calibration Solutions**

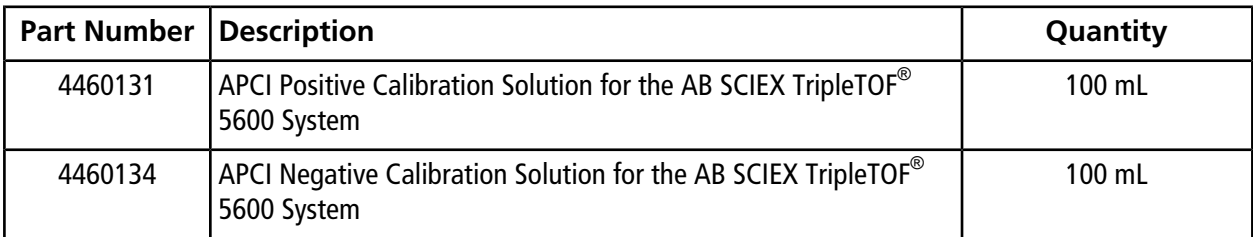

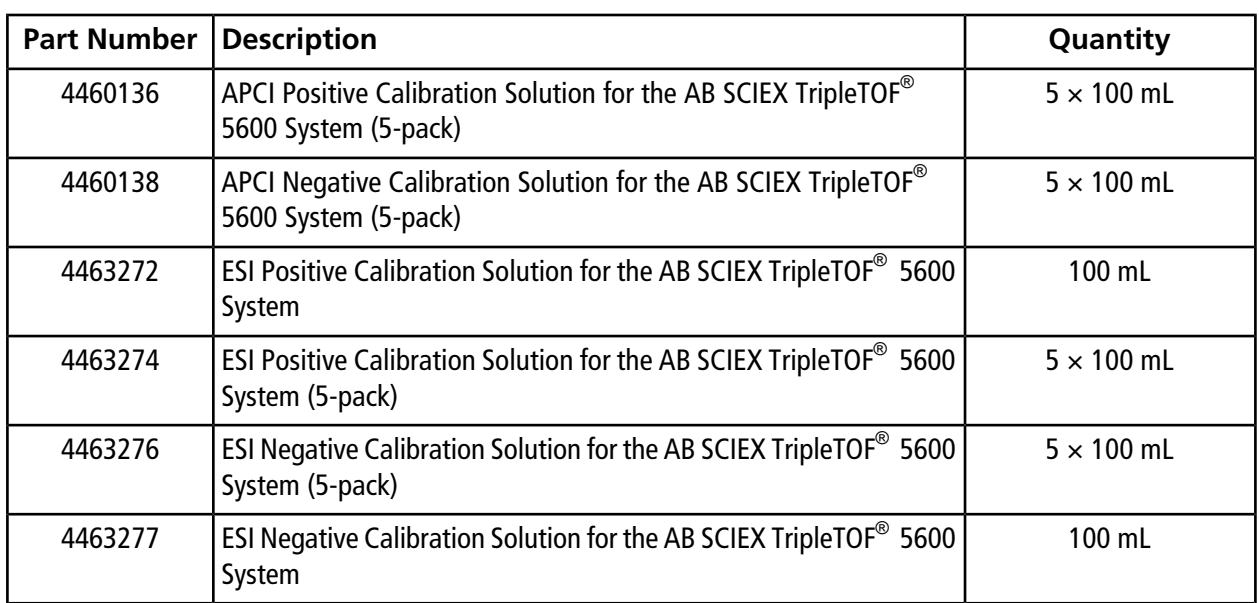

<span id="page-44-0"></span>Use this configuration with the Turbo V<sup>TM</sup> or IonDrive<sup>TM</sup> Turbo V ion source and the SelexION<sup>TM</sup> technology. In this configuration, the LC stream is connected to the Inject valve. The stream is diverted to waste during calibration, and when calibration is finished, it is directed to the ion source.

<span id="page-44-1"></span>**Note:** We recommend the use of the ESI calibration solution kits with the Turbo V or IonDrive Turbo V ion source and the SelexION technology. For part numbers, refer to *[Consumables on page 43](#page-42-0)*.

## **Plumb the CDS Lines**

- 1. Follow the instructions in *[Plumb the CDS Lines on page 14](#page-13-0)*.
- 2. For the LC waste connection, assemble the ferrule and Rheodyne fitting on the 60 cm green FEP tubing, insert the tubing into the Inject valve LC WASTE port 5 as far as it will go, and then tighten the fitting.
- <span id="page-44-2"></span>3. Insert the other end of the green FEP tubing into the waste bottle on the rack.

### **Install the CDS**

<span id="page-44-3"></span>• Follow the instructions in *[Install the CDS on page 17](#page-16-0)*.

### **Plumb the Ion Source**

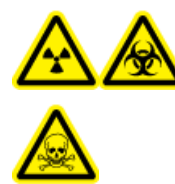

**WARNING! Radiation Hazard, Biohazard, or Toxic Chemical Hazard: Make sure that the sample tubing nut is tightened properly before operating this equipment, to prevent leakage.**

- 1. Connect the other end of the red PEEK tubing from Inject valve port 3 to the probe on the ion source.
- 2. Insert the sample tubing into the sample tubing nut, install the sample tubing nut on the fitting at the top of the probe, and then tighten the sample tubing nut until it is finger-tight.
- 3. Connect the tubing from the sample supply device to the Inject valve port 4.

### <span id="page-45-1"></span>**Configure the CDS in the Hardware Profile**

• Follow the instructions in *[Configure the Hardware Profile on page 21](#page-20-0)*.

## <span id="page-45-2"></span>**Test the CDS Installation**

<span id="page-45-0"></span>• Follow the instructions in *[Test the CDS Installation on page 46](#page-45-2)*.

## **Prime the CDS**

The lines are primed with the solution connected to the calibration valve port specified in the **Tuning Options** in the Analyst® TF software. Refer to the Analyst TF software Help.

**Note:** If this is the first time the system is being used, if the system has not been used for a long time, or if the calibration valve positions have changed, it may be necessary to purge the lines multiple times.

- 1. In the Analyst TF software, on the Navigation bar, double-click **Manual Tuning**.
- 2. From the list of method types, select **Calibrate**.
- 3. In the **Calibrant Reference Table** List field, select the reference table for the calibrant solution.
- 4. Click **CDS Purge**, inspecting the lines from the calibration solution bottle to the valve and from the pump to the valve for air bubbles.
- 5. Continue to click **CDS Purge** until no air bubbles are visible.

# **Revision History**

<span id="page-46-0"></span>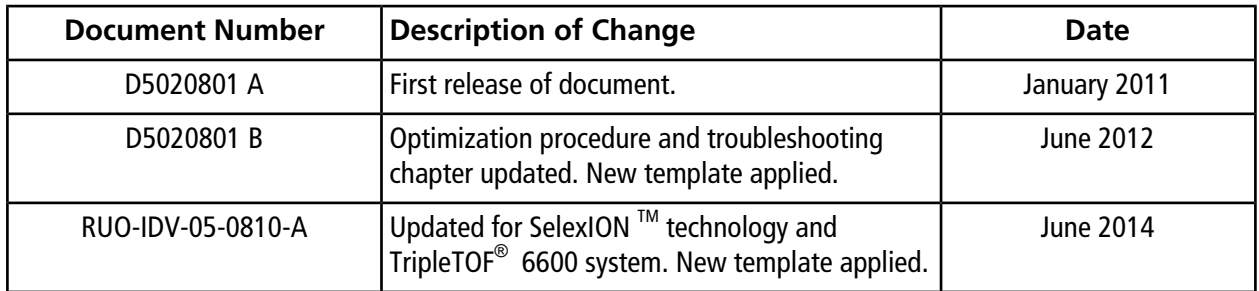